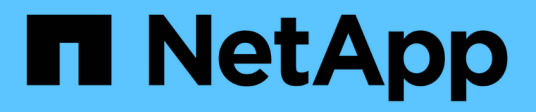

## **Configure the MetroCluster software in ONTAP**

ONTAP MetroCluster

NetApp April 25, 2024

This PDF was generated from https://docs.netapp.com/us-en/ontap-metrocluster/installip/concept\_configure\_the\_mcc\_software\_in\_ontap.html on April 25, 2024. Always check docs.netapp.com for the latest.

# **Table of Contents**

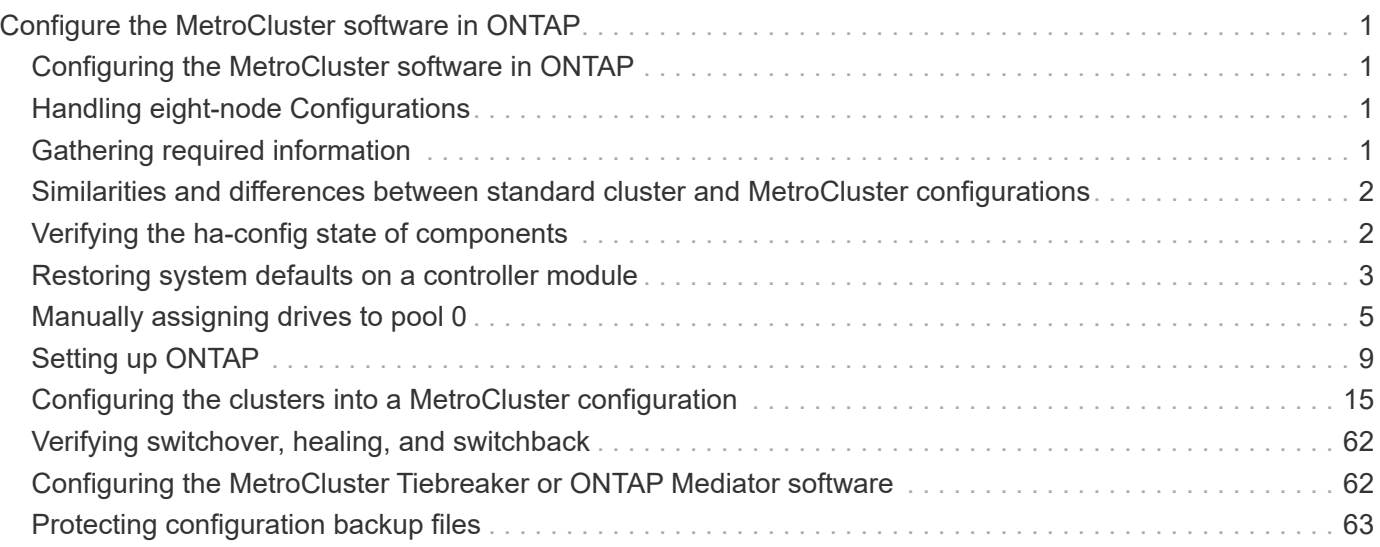

# <span id="page-2-0"></span>**Configure the MetroCluster software in ONTAP**

## <span id="page-2-1"></span>**Configuring the MetroCluster software in ONTAP**

You must set up each node in the MetroCluster configuration in ONTAP, including the node-level configurations and the configuration of the nodes into two sites. You must also implement the MetroCluster relationship between the two sites.

If a controller module fails during configuration, refer to [Controller module failure scenarios during MetroCluster](https://docs.netapp.com/us-en/ontap-metrocluster/disaster-recovery/concept_choosing_the_correct_recovery_procedure_parent_concept.html#controller-module-failure-scenarios-during-metrocluster-installation) [installation.](https://docs.netapp.com/us-en/ontap-metrocluster/disaster-recovery/concept_choosing_the_correct_recovery_procedure_parent_concept.html#controller-module-failure-scenarios-during-metrocluster-installation)

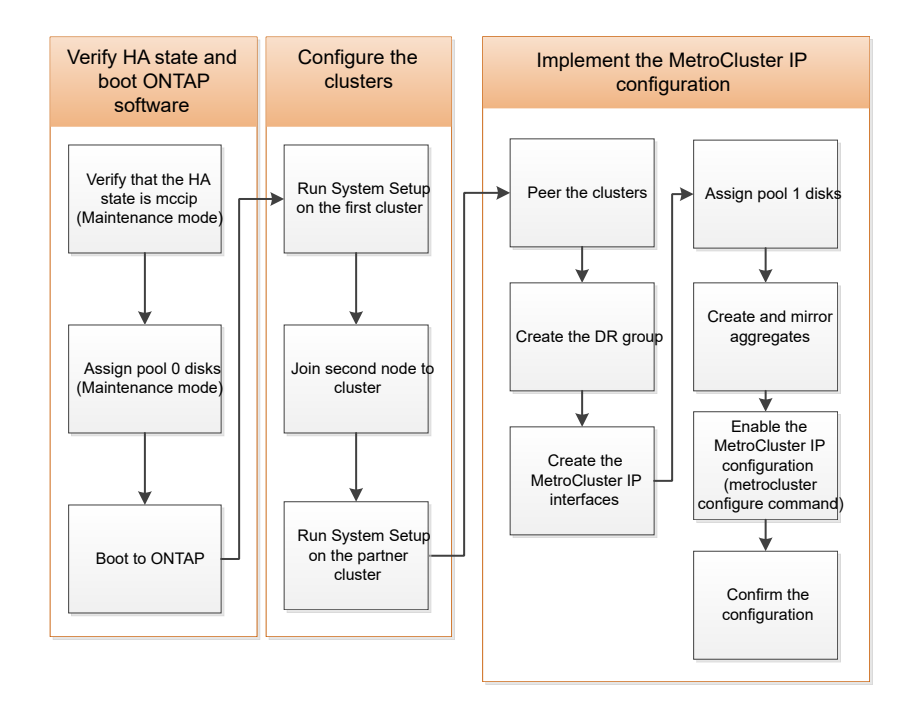

## <span id="page-2-2"></span>**Handling eight-node Configurations**

An eight-node configuration will consist of two DR groups. Configure the first DR group by using the tasks in this section.

Then perform the tasks in [Expanding a four-node MetroCluster IP configuration to an eight-node configuration](https://docs.netapp.com/us-en/ontap-metrocluster/upgrade/task_expand_a_four_node_mcc_ip_configuration.html)

## <span id="page-2-3"></span>**Gathering required information**

You need to gather the required IP addresses for the controller modules before you begin the configuration process.

You can use these links to download csv files and fill in the tables with your site-specific information.

[MetroCluster IP setup worksheet, site\\_A](https://docs.netapp.com/us-en/ontap-metrocluster/media/metrocluster_ip_setup_worksheet_site-a.csv)

```
MetroCluster IP setup worksheet, site_B
```
## <span id="page-3-0"></span>**Similarities and differences between standard cluster and MetroCluster configurations**

The configuration of the nodes in each cluster in a MetroCluster configuration is similar to that of nodes in a standard cluster.

The MetroCluster configuration is built on two standard clusters. Physically, the configuration must be symmetrical, with each node having the same hardware configuration, and all of the MetroCluster components must be cabled and configured. However, the basic software configuration for nodes in a MetroCluster configuration is the same as that for nodes in a standard cluster.

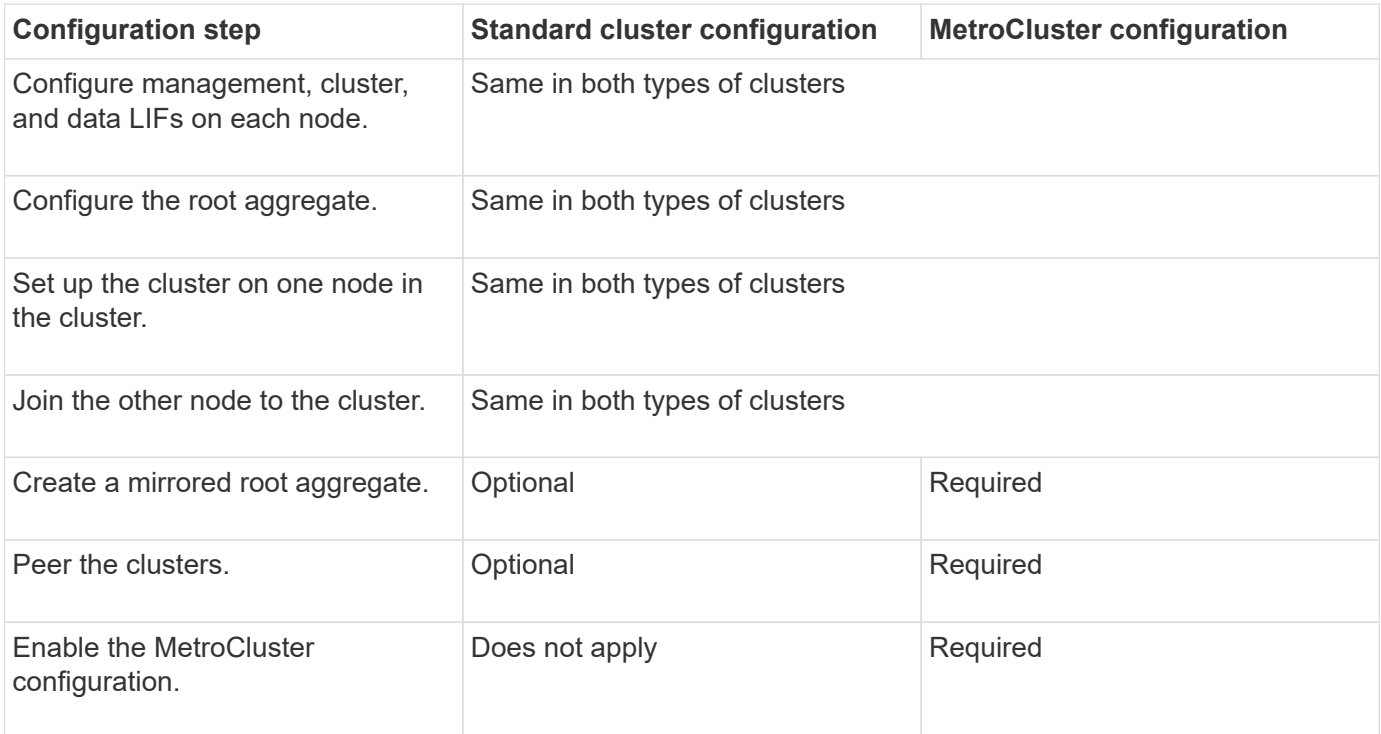

## <span id="page-3-1"></span>**Verifying the ha-config state of components**

In a MetroCluster IP configuration that is not preconfigured at the factory, you must verify that the ha-config state of the controller and chassis components is set to "mccip" so that they boot up properly. For systems received from the factory, this value is preconfigured and you do not need to verify it.

## **Before you begin**

The system must be in Maintenance mode.

## **Steps**

1. Display the HA state of the controller module and chassis:

ha-config show

The controller module and chassis should show the value "mccip".

2. If the displayed system state of the controller is not "mccip", set the HA state for the controller:

ha-config modify controller mccip

3. If the displayed system state of the chassis is not "mccip", set the HA state for the chassis:

ha-config modify chassis mccip

4. Repeat these steps on each node in the MetroCluster configuration.

## <span id="page-4-0"></span>**Restoring system defaults on a controller module**

Reset and restore defaults on the controller modules.

- 1. At the LOADER prompt, return environmental variables to their default setting: set-defaults
- 2. Boot the node to the boot menu: boot ontap menu

After you run this command, wait until the boot menu is shown.

- 3. Clear the node configuration:
	- If you are using systems configured for ADP, select option 9a from the boot menu, and respond no when prompted.

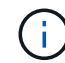

This process is disruptive.

The following screen shows the boot menu prompt:

```
Please choose one of the following:
(1) Normal Boot.
(2) Boot without /etc/rc.
(3) Change password.
(4) Clean configuration and initialize all disks.
(5) Maintenance mode boot.
(6) Update flash from backup config.
(7) Install new software first.
(8) Reboot node.
(9) Configure Advanced Drive Partitioning.
(10) Set Onboard Key Manager recovery secrets.
(11) Configure node for external key management.
Selection (1-11)? 9a
...
########## WARNING: AGGREGATES WILL BE DESTROYED ##########
This is a disruptive operation that applies to all the disks
that are attached and visible to this node.
Before proceeding further, make sure that:
The aggregates visible from this node do not contain
data that needs to be preserved.
This option (9a) has been executed or will be executed
on the HA partner node (and DR/DR-AUX partner nodes if
applicable), prior to reinitializing any system in the
HA-pair or MetroCluster configuration.
The HA partner node (and DR/DR-AUX partner nodes if
applicable) is currently waiting at the boot menu.
Do you want to abort this operation (yes/no)? no
```

```
◦ If your system is not configured for ADP, type wipeconfig at the boot menu prompt, and then press
 Enter.
```
The following screen shows the boot menu prompt:

```
Please choose one of the following:
      (1) Normal Boot.
      (2) Boot without /etc/rc.
      (3) Change password.
      (4) Clean configuration and initialize all disks.
      (5) Maintenance mode boot.
      (6) Update flash from backup config.
      (7) Install new software first.
      (8) Reboot node.
      (9) Configure Advanced Drive Partitioning.
      Selection (1-9)? wipeconfig
This option deletes critical system configuration, including cluster
membership.
Warning: do not run this option on a HA node that has been taken
over.
Are you sure you want to continue?: yes
Rebooting to finish wipeconfig request.
```
## <span id="page-6-0"></span>**Manually assigning drives to pool 0**

If you did not receive the systems pre-configured from the factory, you might have to manually assign the pool 0 drives. Depending on the platform model and whether the system is using ADP, you must manually assign drives to pool 0 for each node in the MetroCluster IP configuration. The procedure you use depends on the version of ONTAP you are using.

## **Manually assigning drives for pool 0 (ONTAP 9.4 and later)**

If the system has not been pre-configured at the factory and does not meet the requirements for automatic drive assignment, you must manually assign the pool 0 drives.

## **About this task**

This procedure applies to configurations running ONTAP 9.4 or later.

To determine if your system requires manual disk assignment, you should review [Considerations for automatic](https://docs.netapp.com/us-en/ontap-metrocluster/install-ip/concept_considerations_drive_assignment.html) [drive assignment and ADP systems in ONTAP 9.4 and later](https://docs.netapp.com/us-en/ontap-metrocluster/install-ip/concept_considerations_drive_assignment.html).

You perform these steps in Maintenance mode. The procedure must be performed on each node in the configuration.

Examples in this section are based on the following assumptions:

- node A 1 and node A 2 own drives on:
	- site\_A-shelf\_1 (local)
	- site\_B-shelf\_2 (remote)
- node B 1 and node B 2 own drives on:
	- site\_B-shelf\_1 (local)
	- site\_A-shelf\_2 (remote)

#### **Steps**

1. Display the boot menu:

boot\_ontap menu

2. Select Option 9a and respond no when prompted.

The following screen shows the boot menu prompt:

```
Please choose one of the following:
(1) Normal Boot.
(2) Boot without /etc/rc.
(3) Change password.
(4) Clean configuration and initialize all disks.
(5) Maintenance mode boot.
(6) Update flash from backup config.
(7) Install new software first.
(8) Reboot node.
(9) Configure Advanced Drive Partitioning.
(10) Set Onboard Key Manager recovery secrets.
(11) Configure node for external key management.
Selection (1-11)? 9a
...
########## WARNING: AGGREGATES WILL BE DESTROYED ##########
This is a disruptive operation that applies to all the disks
that are attached and visible to this node.
Before proceeding further, make sure that:
The aggregates visible from this node do not contain
data that needs to be preserved.
This option (9a) has been executed or will be executed
on the HA partner node (and DR/DR-AUX partner nodes if
applicable), prior to reinitializing any system in the
HA-pair or MetroCluster configuration.
The HA partner node (and DR/DR-AUX partner nodes if
applicable) is currently waiting at the boot menu.
Do you want to abort this operation (yes/no)? no
```
- 3. When the node restarts, press Ctrl-C when prompted to display the boot menu and then select the option for **Maintenance mode boot**.
- 4. In Maintenance mode, manually assign drives for the local aggregates on the node:

disk assign *disk-id* -p 0 -s *local-node-sysid*

The drives should be assigned symmetrically, so each node has an equal number of drives. The following steps are for a configuration with two storage shelves at each site.

- a. When configuring node A 1, manually assign drives from slot 0 to 11 to pool0 of node A1 from site Ashelf 1.
- b. When configuring node A 2, manually assign drives from slot 12 to 23 to pool0 of node A2 from site A-shelf 1.
- c. When configuring node B 1, manually assign drives from slot 0 to 11 to pool0 of node B1 from site Bshelf 1.
- d. When configuring node B 2, manually assign drives from slot 12 to 23 to pool0 of node B2 from site B-shelf 1.
- 5. Exit Maintenance mode:

halt

6. Display the boot menu:

boot\_ontap menu

- 7. Repeat these steps on the other nodes in the MetroCluster IP configuration.
- 8. Select Option **4** from the boot menu on both nodes and let the system boot.
- 9. Proceed to [Setting up ONTAP](#page-10-0).

## **Manually assigning drives for pool 0 (ONTAP 9.3)**

If you have at least two disk shelves for each node, you use ONTAP's auto-assignment functionality to automatically assign the local (pool 0) disks.

#### **About this task**

While the node is in Maintenance mode, you must first assign a single disk on the appropriate shelves to pool 0. ONTAP then automatically assigns the rest of the disks on the shelf to the same pool. This task is not required on systems received from the factory, which have pool 0 to contain the pre-configured root aggregate.

This procedure applies to configurations running ONTAP 9.3.

This procedure is not required if you received your MetroCluster configuration from the factory. Nodes from the factory are configured with pool 0 disks and root aggregates.

This procedure can be used only if you have at least two disk shelves for each node, which allows shelf-level autoassignment of disks. If you cannot use shelf-level autoassignment, you must manually assign your local disks so that each node has a local pool of disks (pool 0).

These steps must be performed in Maintenance mode.

Examples in this section assume the following disk shelves:

- node A 1 owns disks on:
	- site\_A-shelf\_1 (local)
	- site\_B-shelf\_2 (remote)
- node A 2 is connected to:
	- site\_A-shelf\_3 (local)
	- site\_B-shelf\_4 (remote)
- node B 1 is connected to:
	- site\_B-shelf\_1 (local)
	- site\_A-shelf\_2 (remote)
- node B 2 is connected to:
	- site\_B-shelf\_3 (local)
	- site\_A-shelf\_4 (remote)

#### **Steps**

1. Manually assign a single disk for root aggregate on each node:

disk assign *disk-id* -p 0 -s *local-node-sysid*

The manual assignment of these disks allows the ONTAP autoassignment feature to assign the rest of the disks on each shelf.

- a. On node A 1, manually assign one disk from local site A-shelf 1 to pool 0.
- b. On node A 2, manually assign one disk from local site A-shelf 3 to pool 0.
- c. On node\_B\_1, manually assign one disk from local site\_B-shelf\_1 to pool 0.
- d. On node B 2, manually assign one disk from local site B-shelf 3 to pool 0.
- 2. Boot each node at site A, using option 4 on the boot menu:

You should complete this step on a node before proceeding to the next node.

a. Exit Maintenance mode:

halt

b. Display the boot menu:

boot\_ontap menu

- c. Select option 4 from the boot menu and proceed.
- 3. Boot each node at site B, using option 4 on the boot menu:

You should complete this step on a node before proceeding to the next node.

a. Exit Maintenance mode:

halt

b. Display the boot menu:

c. Select option 4 from the boot menu and proceed.

## <span id="page-10-0"></span>**Setting up ONTAP**

After you boot each node, you are prompted to perform basic node and cluster configuration. After configuring the cluster, you return to the ONTAP CLI to create aggregates and create the MetroCluster configuration.

### **Before you begin**

• You must have cabled the MetroCluster configuration.

If you need to netboot the new controllers, see [Netbooting the new controller modules](https://docs.netapp.com/us-en/ontap-metrocluster/upgrade/task_upgrade_controllers_in_a_four_node_ip_mcc_us_switchover_and_switchback_mcc_ip.html#netbooting-the-new-controllers).

#### **About this task**

This task must be performed on both clusters in the MetroCluster configuration.

#### **Steps**

1. Power up each node at the local site if you have not already done so and let them all boot completely.

If the system is in Maintenance mode, you need to issue the halt command to exit Maintenance mode, and then issue the boot ontap command to boot the system and get to cluster setup.

- 2. On the first node in each cluster, proceed through the prompts to configure the cluster.
	- a. Enable the AutoSupport tool by following the directions provided by the system.

The output should be similar to the following:

```
Welcome to the cluster setup wizard.
    You can enter the following commands at any time:
      "help" or "?" - if you want to have a question clarified,
      "back" - if you want to change previously answered questions, and
      "exit" or "quit" - if you want to quit the cluster setup wizard.
      Any changes you made before quitting will be saved.
      You can return to cluster setup at any time by typing "cluster
setup".
      To accept a default or omit a question, do not enter a value.
      This system will send event messages and periodic reports to
NetApp Technical
      Support. To disable this feature, enter
      autosupport modify -support disable
      within 24 hours.
      Enabling AutoSupport can significantly speed problem
determination and
      resolution should a problem occur on your system.
      For further information on AutoSupport, see:
      http://support.netapp.com/autosupport/
      Type yes to confirm and continue {yes}: yes
.
.
.
```
b. Configure the node management interface by responding to the prompts.

The prompts are similar to the following:

```
Enter the node management interface port [e0M]:
Enter the node management interface IP address: 172.17.8.229
Enter the node management interface netmask: 255.255.254.0
Enter the node management interface default gateway: 172.17.8.1
A node management interface on port e0M with IP address 172.17.8.229
has been created.
```
c. Create the cluster by responding to the prompts.

The prompts are similar to the following:

```
Do you want to create a new cluster or join an existing cluster?
{create, join}:
create
Do you intend for this node to be used as a single node cluster?
{yes, no} [no]:
no
Existing cluster interface configuration found:
Port MTU IP Netmask
e0a 1500 169.254.18.124 255.255.0.0
e1a 1500 169.254.184.44 255.255.0.0
Do you want to use this configuration? {yes, no} [yes]: no
System Defaults:
Private cluster network ports [e0a,e1a].
Cluster port MTU values will be set to 9000.
Cluster interface IP addresses will be automatically generated.
Do you want to use these defaults? {yes, no} [yes]: no
Enter the cluster administrator's (username "admin") password:
Retype the password:
Step 1 of 5: Create a Cluster
You can type "back", "exit", or "help" at any question.
List the private cluster network ports [e0a,e1a]:
Enter the cluster ports' MTU size [9000]:
Enter the cluster network netmask [255.255.0.0]: 255.255.254.0
Enter the cluster interface IP address for port e0a: 172.17.10.228
Enter the cluster interface IP address for port e1a: 172.17.10.229
Enter the cluster name: cluster_A
Creating cluster cluster_A
Starting cluster support services ...
Cluster cluster A has been created.
```
d. Add licenses, set up a Cluster Administration SVM, and enter DNS information by responding to the prompts.

The prompts are similar to the following:

```
Step 2 of 5: Add Feature License Keys
You can type "back", "exit", or "help" at any question.
Enter an additional license key []:
Step 3 of 5: Set Up a Vserver for Cluster Administration
You can type "back", "exit", or "help" at any question.
Enter the cluster management interface port [e3a]:
Enter the cluster management interface IP address: 172.17.12.153
Enter the cluster management interface netmask: 255.255.252.0
Enter the cluster management interface default gateway: 172.17.12.1
A cluster management interface on port e3a with IP address
172.17.12.153 has been created. You can use this address to connect
to and manage the cluster.
Enter the DNS domain names: lab.netapp.com
Enter the name server IP addresses: 172.19.2.30
DNS lookup for the admin Vserver will use the lab.netapp.com domain.
Step 4 of 5: Configure Storage Failover (SFO)
You can type "back", "exit", or "help" at any question.
SFO will be enabled when the partner joins the cluster.
Step 5 of 5: Set Up the Node
You can type "back", "exit", or "help" at any question.
Where is the controller located []: svl
```
e. Enable storage failover and set up the node by responding to the prompts.

The prompts are similar to the following:

```
Step 4 of 5: Configure Storage Failover (SFO)
You can type "back", "exit", or "help" at any question.
SFO will be enabled when the partner joins the cluster.
Step 5 of 5: Set Up the Node
You can type "back", "exit", or "help" at any question.
Where is the controller located []: site A
```
f. Complete the configuration of the node, but do not create data aggregates.

You can use ONTAP System Manager, pointing your web browser to the cluster management IP address (https://172.17.12.153).

[Cluster management using System Manager \(ONTAP 9.7 and earlier\)](https://docs.netapp.com/us-en/ontap-sm-classic/online-help-96-97/index.html)

[ONTAP System Manager \(Version 9.7 and later\)](https://docs.netapp.com/us-en/ontap/index.html#about-ontap-system-manager)

g. Configure the Service Processor (SP):

[Configure the SP/BMC network](https://docs.netapp.com/us-en/ontap/system-admin/sp-bmc-network-config-concept.html)

[Use a Service Processor with System Manager - ONTAP 9.7 and earlier](https://docs.netapp.com/us-en/ontap-sm-classic/online-help-96-97/concept_service_processors.html)

- 3. Boot the next controller and join it to the cluster, following the prompts.
- 4. Confirm that nodes are configured in high-availability mode:

storage failover show -fields mode

If not, you must configure HA mode on each node, and then reboot the nodes:

storage failover modify -mode ha -node localhost

The expected configuration state of HA and storage failover is as follows:

- HA mode is configured but storage failover is not enabled.
- HA takeover capability is disabled.
- HA interfaces are offline.
- HA mode, storage failover, and interfaces are configured later in the process.
- 5. Confirm that you have four ports configured as cluster interconnects:

```
network port show
```
 $\left( \begin{array}{c} 1 \end{array} \right)$ 

The MetroCluster IP interfaces are not configured at this time and do not appear in the command output.

The following example shows two cluster ports on node A 1:

```
cluster A::*> network port show -role cluster
Node: node_A_1
Ignore
                                             Speed(Mbps) Health
Health
Port IPspace Broadcast Domain Link MTU Admin/Oper Status
Status
--------- ------------ ---------------- ---- ---- ----------- --------
------
e4a Cluster Cluster up 9000 auto/40000 healthy
false
e4e Cluster Cluster up 9000 auto/40000 healthy
false
Node: node_A_2
Ignore
                                             Speed(Mbps) Health
Health
Port IPspace Broadcast Domain Link MTU Admin/Oper Status
Status
--------- ------------ ---------------- ---- ---- ----------- --------
------
e4a Cluster Cluster up 9000 auto/40000 healthy
false
e4e Cluster Cluster up 9000 auto/40000 healthy
```

```
false
```

```
4 entries were displayed.
```
6. Repeat these steps on the partner cluster.

### **What to do next**

Return to the ONTAP command-line interface and complete the MetroCluster configuration by performing the tasks that follow.

## <span id="page-16-0"></span>**Configuring the clusters into a MetroCluster configuration**

You must peer the clusters, mirror the root aggregates, create a mirrored data aggregate, and then issue the command to implement the MetroCluster operations.

## **About this task**

Before you run metrocluster configure, HA mode and DR mirroring are not enabled and you might see an error message related to this expected behavior. You enable HA mode and DR mirroring later when you run the command metrocluster configure to implement the configuration.

## **Disabling automatic drive assignment (if doing manual assignment in ONTAP 9.4)**

In ONTAP 9.4, if your MetroCluster IP configuration has fewer than four external storage shelves per site, you must disable automatic drive assignment on all nodes and manually assign drives.

### **About this task**

This task is not required in ONTAP 9.5 and later.

This task does not apply to an AFF A800 system with an internal shelf and no external shelves.

[Considerations for automatic drive assignment and ADP systems in ONTAP 9.4 and later](https://docs.netapp.com/us-en/ontap-metrocluster/install-ip/concept_considerations_drive_assignment.html)

#### **Steps**

1. Disable automatic drive assignment:

storage disk option modify -node *node\_name* -autoassign off

2. You need to issue this command on all nodes in the MetroCluster IP configuration.

## **Verifying drive assignment of pool 0 drives**

You must verify that the remote drives are visible to the nodes and have been assigned correctly.

### **About this task**

Automatic assignment depends on the storage system platform model and drive shelf arrangement.

[Considerations for automatic drive assignment and ADP systems in ONTAP 9.4 and later](https://docs.netapp.com/us-en/ontap-metrocluster/install-ip/concept_considerations_drive_assignment.html)

### **Steps**

1. Verify that pool 0 drives are assigned automatically:

disk show

The following example shows the "cluster A" output for an AFF A800 system with no external shelves.

One quarter (8 drives) were automatically assigned to "node\_A\_1" and one quarter were automatically assigned to "node A 2". The remaining drives will be remote (pool 1) drives for "node B 1" and "node\_B\_2".

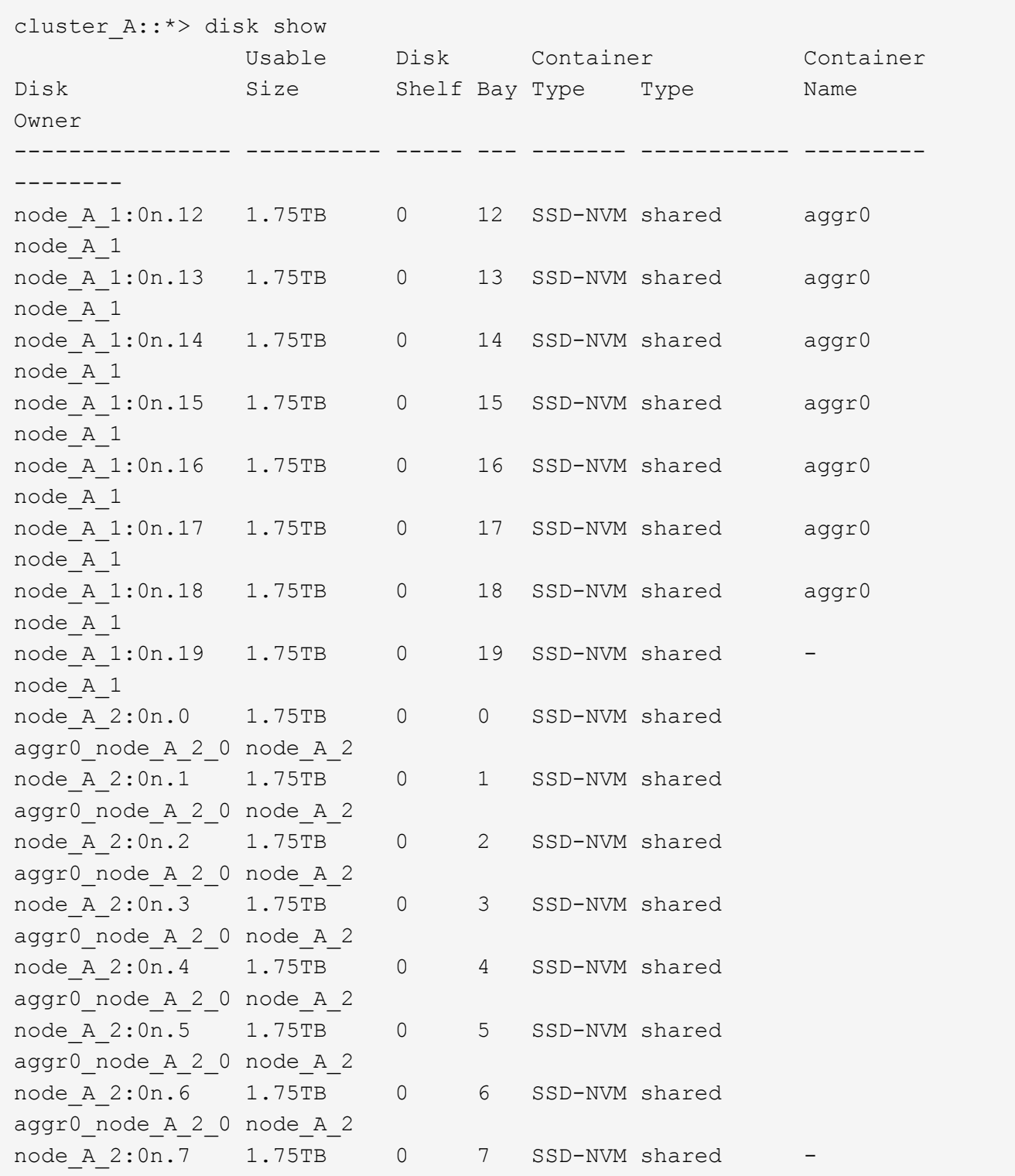

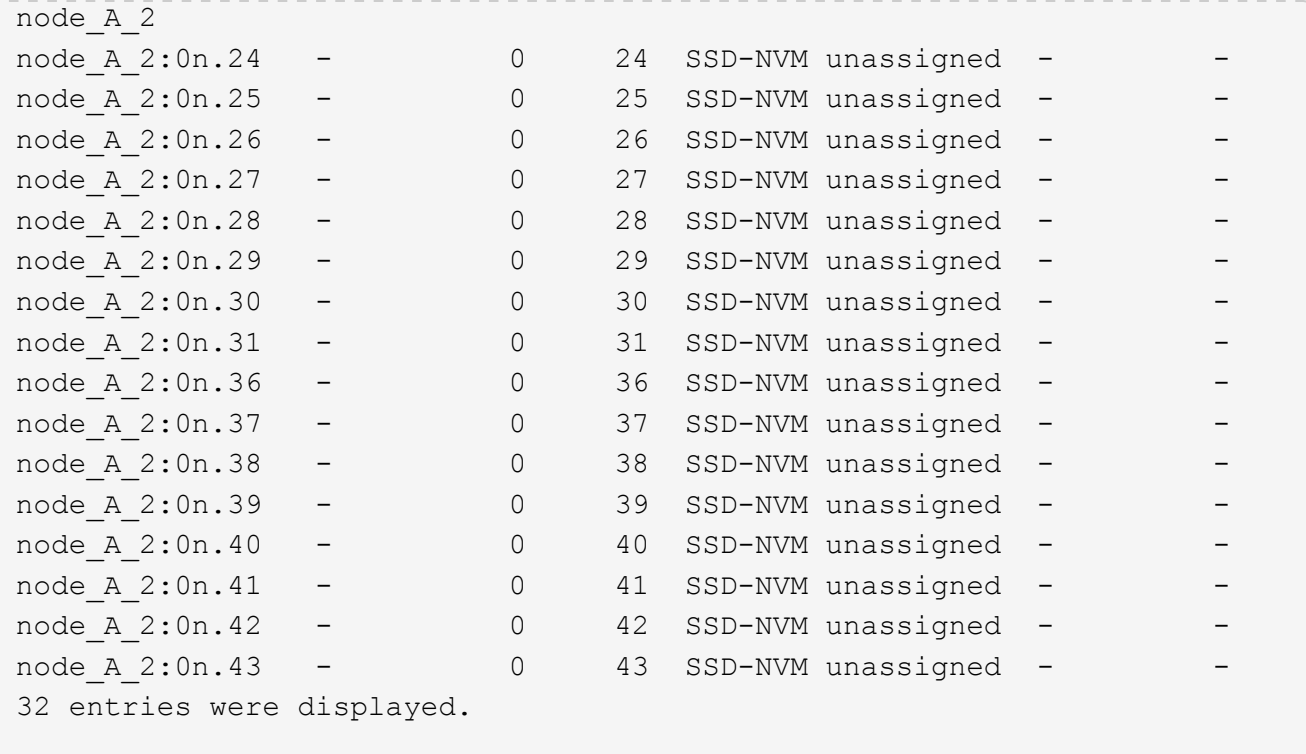

The following example shows the "cluster\_B" output:

cluster B:: > disk show Usable Disk Container Container Disk Size Shelf Bay Type Type Name Owner ---------------- ---------- ----- --- ------- ----------- --------- -------- Info: This cluster has partitioned disks. To get a complete list of spare disk capacity use "storage aggregate show-spare-disks". node B 1:0n.12 1.75TB 0 12 SSD-NVM shared aggr0 node\_B\_1 node B 1:0n.13 1.75TB 0 13 SSD-NVM shared aggr0 node\_B\_1 node B 1:0n.14 1.75TB 0 14 SSD-NVM shared aggr0 node\_B\_1 node\_B\_1:0n.15 1.75TB 0 15 SSD-NVM shared aggr0 node\_B\_1 node\_B\_1:0n.16 1.75TB 0 16 SSD-NVM shared aggr0 node\_B\_1 node B 1:0n.17 1.75TB 0 17 SSD-NVM shared aggr0 node\_B\_1 node\_B\_1:0n.18 1.75TB 0 18 SSD-NVM shared aggr0 node\_B\_1

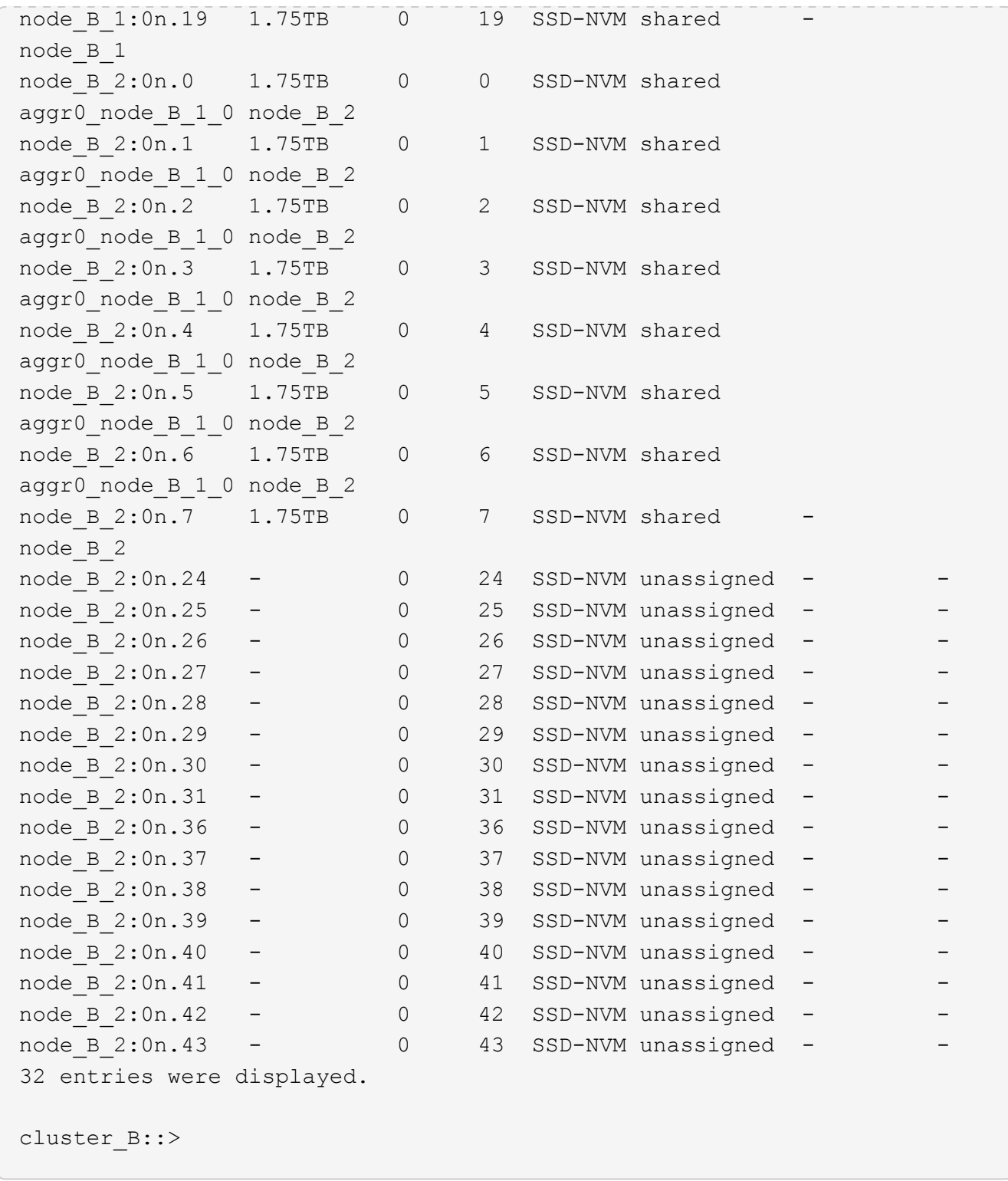

## **Peering the clusters**

The clusters in the MetroCluster configuration must be in a peer relationship so that they can communicate with each other and perform the data mirroring essential to MetroCluster disaster recovery.

### **Related information**

[Cluster and SVM peering express configuration](http://docs.netapp.com/ontap-9/topic/com.netapp.doc.exp-clus-peer/home.html)

[Considerations when sharing data ports](https://docs.netapp.com/us-en/ontap-metrocluster/install-ip/concept_considerations_peering.html#considerations-when-sharing-data-ports)

## **Configuring intercluster LIFs for cluster peering**

You must create intercluster LIFs on ports used for communication between the MetroCluster partner clusters. You can use dedicated ports or ports that also have data traffic.

#### **Configuring intercluster LIFs on dedicated ports**

You can configure intercluster LIFs on dedicated ports. Doing so typically increases the available bandwidth for replication traffic.

#### **Steps**

1. List the ports in the cluster:

network port show

For complete command syntax, see the man page.

The following example shows the network ports in "cluster01":

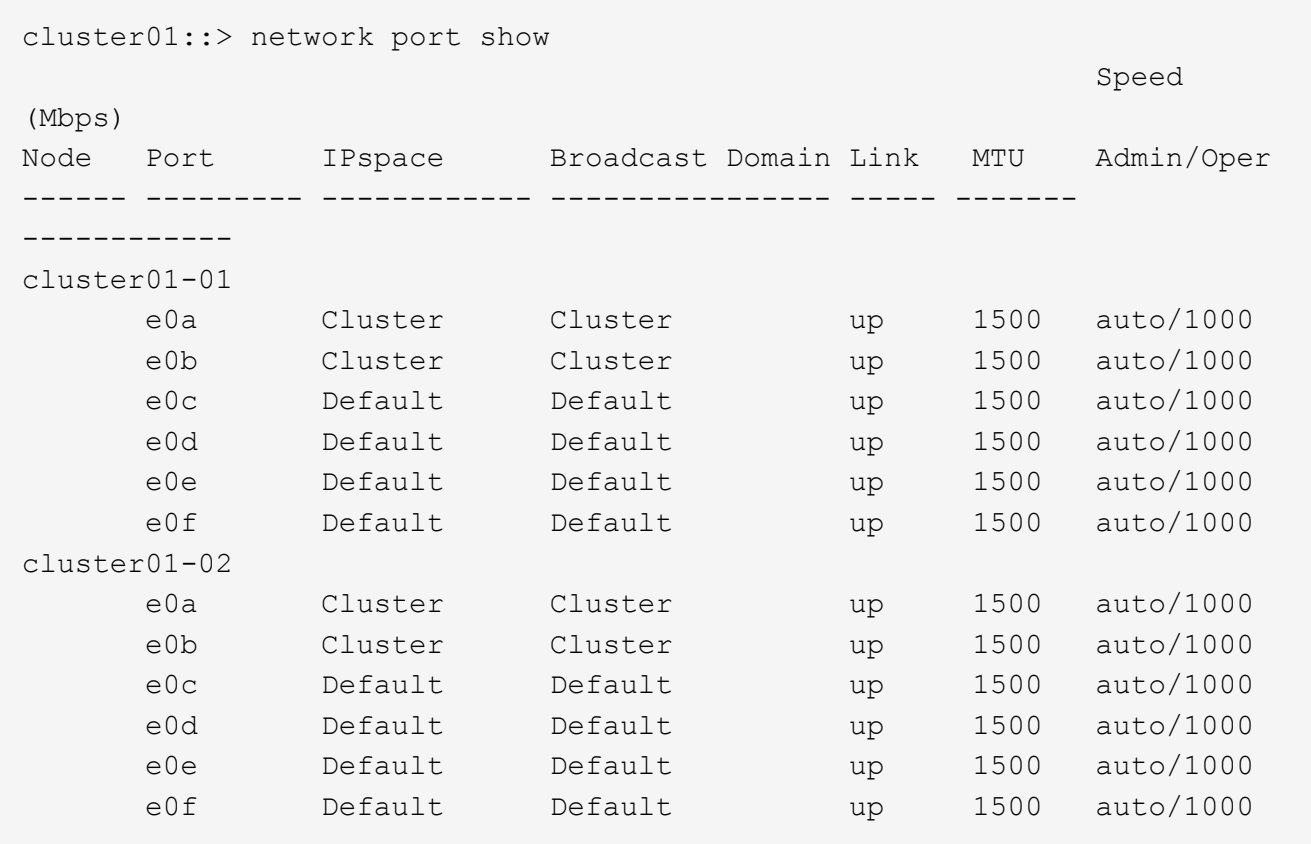

2. Determine which ports are available to dedicate to intercluster communication:

network interface show -fields home-port, curr-port

For complete command syntax, see the man page.

The following example shows that ports "e0e" and "e0f" have not been assigned LIFs:

```
cluster01::> network interface show -fields home-port,curr-port
vserver lif home-port curr-port
------- -------------------- --------- ---------
Cluster cluster01-01 clus1 e0a e0a
Cluster cluster01-01 clus2 e0b e0b
Cluster cluster01-02 clus1 e0a e0a
Cluster cluster01-02 clus2 e0b e0b
cluster01
      cluster mgmt e0c e0c
cluster01
      cluster01-01 mgmt1 e0c e0c
cluster01
      cluster01-02_mgmt1 e0c e0c
```
3. Create a failover group for the dedicated ports:

```
network interface failover-groups create -vserver system_SVM -failover-group
failover_group -targets physical_or_logical_ports
```
The following example assigns ports "e0e" and" e0f" to failover group "intercluster01" on system "SVMcluster01":

```
cluster01::> network interface failover-groups create -vserver cluster01
-failover-group
intercluster01 -targets
cluster01-01:e0e,cluster01-01:e0f,cluster01-02:e0e,cluster01-02:e0f
```
4. Verify that the failover group was created:

network interface failover-groups show

For complete command syntax, see the man page.

cluster01::> network interface failover-groups show Failover Vserver Group Targets ---------------- ---------------- -------------------------------------------- Cluster Cluster cluster01-01:e0a, cluster01-01:e0b, cluster01-02:e0a, cluster01-02:e0b cluster01 Default cluster01-01:e0c, cluster01-01:e0d, cluster01-02:e0c, cluster01-02:e0d, cluster01-01:e0e, cluster01-01:e0f cluster01-02:e0e, cluster01-02:e0f intercluster01 cluster01-01:e0e, cluster01-01:e0f cluster01-02:e0e, cluster01-02:e0f

5. Create intercluster LIFs on the system SVM and assign them to the failover group.

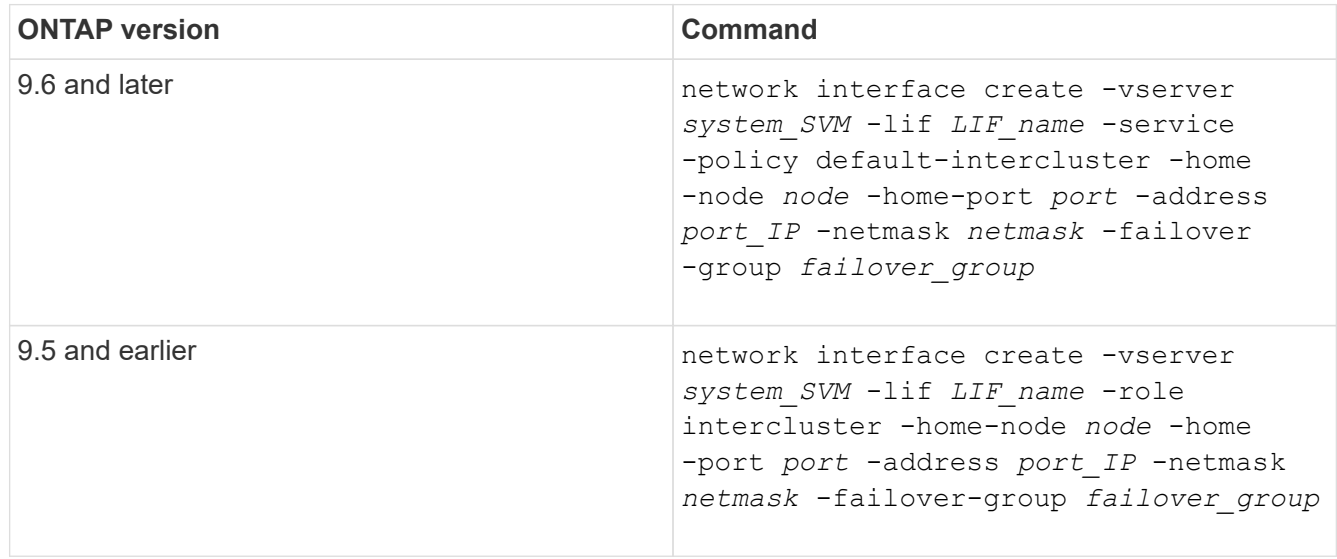

For complete command syntax, see the man page.

The following example creates intercluster LIFs "cluster01\_icl01" and "cluster01\_icl02" in failover group "intercluster01":

```
cluster01::> network interface create -vserver cluster01 -lif
cluster01_icl01 -service-
policy default-intercluster -home-node cluster01-01 -home-port e0e
-address 192.168.1.201
-netmask 255.255.255.0 -failover-group intercluster01
cluster01::> network interface create -vserver cluster01 -lif
cluster01_icl02 -service-
policy default-intercluster -home-node cluster01-02 -home-port e0e
-address 192.168.1.202
-netmask 255.255.255.0 -failover-group intercluster01
```
6. Verify that the intercluster LIFs were created:

#### **In ONTAP 9.6 and later:**

network interface show -service-policy default-intercluster

#### **In ONTAP 9.5 and earlier:**

```
network interface show -role intercluster
```
For complete command syntax, see the man page.

```
cluster01::> network interface show -service-policy default-intercluster
            Logical Status Network Current
Current Is
Vserver Interface Admin/Oper Address/Mask Node Port
Home
----------- ---------- ---------- ------------------ -------------
------- ----
cluster01
             cluster01_icl01
                      up/up 192.168.1.201/24 cluster01-01 e0e
true
             cluster01_icl02
                      up/up 192.168.1.202/24 cluster01-02 e0f
true
```
7. Verify that the intercluster LIFs are redundant:

#### **In ONTAP 9.6 and later:**

network interface show -service-policy default-intercluster -failover

**In ONTAP 9.5 and earlier:** network interface show -role intercluster -failover

For complete command syntax, see the man page.

The following example shows that the intercluster LIFs "cluster01 icl01", and "cluster01 icl02" on the "SVMe0e" port will fail over to the "e0f" port.

```
cluster01::> network interface show -service-policy default-intercluster
–failover
       Logical Home Failover Failover
Vserver Interface Mode:Port Policy Group
-------- --------------- --------------------- --------------- --------
cluster01
        cluster01 icl01 cluster01-01:e0e local-only
intercluster01
                           Failover Targets: cluster01-01:e0e,
                                            cluster01-01:e0f
        cluster01 icl02 cluster01-02:e0e local-only
intercluster01
                           Failover Targets: cluster01-02:e0e,
                                            cluster01-02:e0f
```
#### **Related information**

[Considerations when using dedicated ports](https://docs.netapp.com/us-en/ontap-metrocluster/install-ip/concept_considerations_peering.html#considerations-when-using-dedicated-ports)

#### **Configuring intercluster LIFs on shared data ports**

You can configure intercluster LIFs on ports shared with the data network. Doing so reduces the number of ports you need for intercluster networking.

#### **Steps**

1. List the ports in the cluster:

network port show

For complete command syntax, see the man page.

The following example shows the network ports in "cluster01":

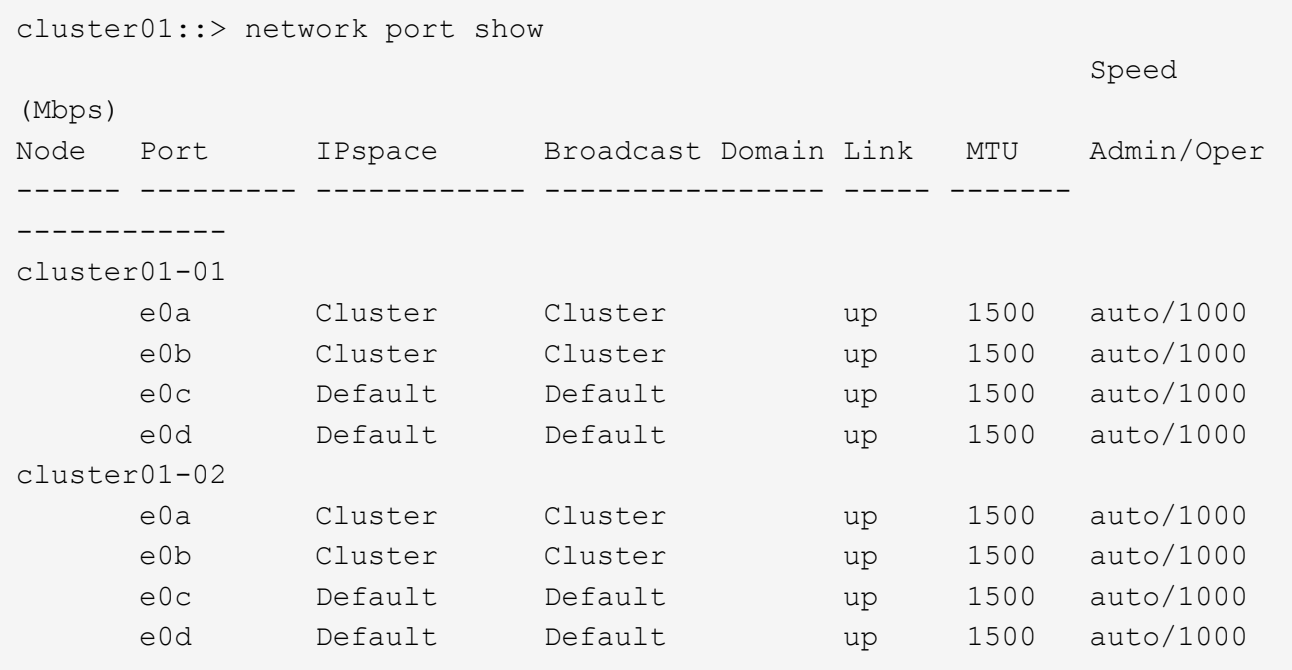

2. Create intercluster LIFs on the system SVM:

#### **In ONTAP 9.6 and later:**

```
network interface create -vserver system_SVM -lif LIF_name -service-policy
default-intercluster -home-node node -home-port port -address port_IP -netmask
netmask
```
#### **In ONTAP 9.5 and earlier:**

```
network interface create -vserver system_SVM -lif LIF_name -role intercluster
-home-node node -home-port port -address port_IP -netmask netmask
```
For complete command syntax, see the man page.

The following example creates intercluster LIFs "cluster01\_icl01" and "cluster01\_icl02":

```
cluster01::> network interface create -vserver cluster01 -lif
cluster01_icl01 -service-
policy default-intercluster -home-node cluster01-01 -home-port e0c
-address 192.168.1.201
-netmask 255.255.255.0
cluster01::> network interface create -vserver cluster01 -lif
cluster01_icl02 -service-
policy default-intercluster -home-node cluster01-02 -home-port e0c
-address 192.168.1.202
-netmask 255.255.255.0
```
3. Verify that the intercluster LIFs were created:

#### **In ONTAP 9.6 and later:**

network interface show -service-policy default-intercluster

#### **In ONTAP 9.5 and earlier:**

```
network interface show -role intercluster
```
For complete command syntax, see the man page.

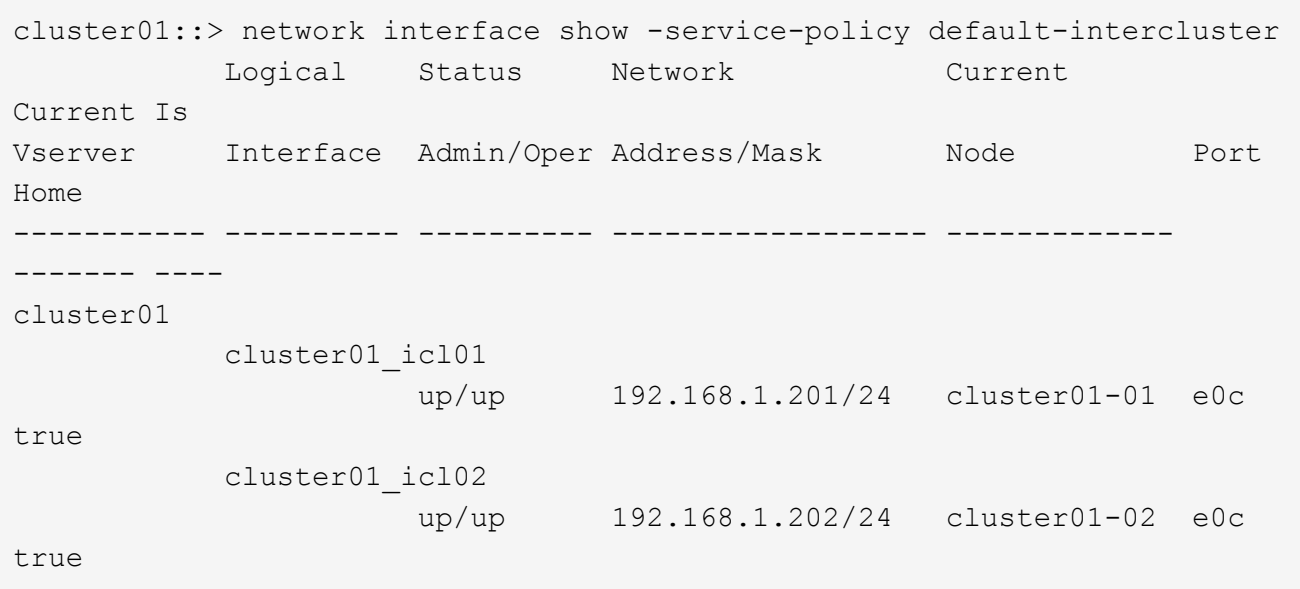

4. Verify that the intercluster LIFs are redundant:

# **In ONTAP 9.6 and later:** network interface show –service-policy default-intercluster -failover **In ONTAP 9.5 and earlier:** network interface show -role intercluster -failover

For complete command syntax, see the man page.

The following example shows that intercluster LIFs "cluster01\_icl01" and "cluster01\_icl02" on the "e0c" port will fail over to the "e0d" port.

cluster01::> network interface show -service-policy default-intercluster –failover Logical Home Failover Failover Vserver Interface Mode:Port Policy Group -------- --------------- --------------------- --------------- ------- cluster01 cluster01 icl01 cluster01-01:e0c local-only 192.168.1.201/24 Failover Targets: cluster01-01:e0c, cluster01-01:e0d cluster01 icl02 cluster01-02:e0c local-only 192.168.1.201/24 Failover Targets: cluster01-02:e0c, cluster01-02:e0d

#### **Related information**

[Considerations when sharing data ports](https://docs.netapp.com/us-en/ontap-metrocluster/install-ip/concept_considerations_peering.html#considerations-when-sharing-data-ports)

## **Creating a cluster peer relationship**

You can use the cluster peer create command to create a peer relationship between a local and remote cluster. After the peer relationship has been created, you can run cluster peer create on the remote cluster to authenticate it to the local cluster.

#### **About this task**

- You must have created intercluster LIFs on every node in the clusters that are being peered.
- The clusters must be running ONTAP 9.3 or later.

#### **Steps**

1. On the destination cluster, create a peer relationship with the source cluster:

```
cluster peer create -generate-passphrase -offer-expiration MM/DD/YYYY
HH:MM:SS|1…7days|1…168hours -peer-addrs peer_LIF_IPs -ipspace ipspace
```
If you specify both -generate-passphrase and -peer-addrs, only the cluster whose intercluster LIFs are specified in -peer-addrs can use the generated password.

You can ignore the -ipspace option if you are not using a custom IPspace. For complete command syntax, see the man page.

The following example creates a cluster peer relationship on an unspecified remote cluster:

```
cluster02::> cluster peer create -generate-passphrase -offer-expiration
2days
                       Passphrase: UCa+6lRVICXeL/gq1WrK7ShR
                  Expiration Time: 6/7/2017 08:16:10 EST
    Initial Allowed Vserver Peers: -
              Intercluster LIF IP: 192.140.112.101
              Peer Cluster Name: Clus 7ShR (temporary generated)
Warning: make a note of the passphrase - it cannot be displayed again.
```
2. On the source cluster, authenticate the source cluster to the destination cluster:

cluster peer create -peer-addrs *peer\_LIF\_IPs* -ipspace *ipspace*

For complete command syntax, see the man page.

The following example authenticates the local cluster to the remote cluster at intercluster LIF IP addresses "192.140.112.101" and "192.140.112.102":

```
cluster01::> cluster peer create -peer-addrs
192.140.112.101,192.140.112.102
Notice: Use a generated passphrase or choose a passphrase of 8 or more
characters.
          To ensure the authenticity of the peering relationship, use a
phrase or sequence of characters that would be hard to guess.
Enter the passphrase:
Confirm the passphrase:
Clusters cluster02 and cluster01 are peered.
```
Enter the passphrase for the peer relationship when prompted.

3. Verify that the cluster peer relationship was created:

cluster peer show -instance

```
cluster01::> cluster peer show -instance
                                  Peer Cluster Name: cluster02
                      Remote Intercluster Addresses: 192.140.112.101,
192.140.112.102
                Availability of the Remote Cluster: Available
                                Remote Cluster Name: cluster2
                                Active IP Addresses: 192.140.112.101,
192.140.112.102
                              Cluster Serial Number: 1-80-123456
                     Address Family of Relationship: ipv4
              Authentication Status Administrative: no-authentication
                  Authentication Status Operational: absent
                                   Last Update Time: 02/05 21:05:41
                       IPspace for the Relationship: Default
```
4. Check the connectivity and status of the nodes in the peer relationship:

cluster peer health show

```
cluster01::> cluster peer health show
Node cluster-Name Node-Name
            Ping-Status RDB-Health Cluster-Health Avail…
---------- --------------------------- --------- ---------------
--------
cluster01-01
           cluster02 cluster02-01
           Data: interface reachable
           ICMP: interface reachable true true true true
                                  cluster02-02
           Data: interface reachable
           ICMP: interface reachable true true true true
cluster01-02
           cluster02 cluster02-01
           Data: interface reachable
           ICMP: interface reachable true true true true
                                  cluster02-02
           Data: interface reachable
           ICMP: interface reachable true true true true
```
## **Creating the DR group**

You must create the disaster recovery (DR) group relationships between the clusters.

#### **About this task**

You perform this procedure on one of the clusters in the MetroCluster configuration to create the DR relationships between the nodes in both clusters.

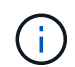

The DR relationships cannot be changed after the DR groups are created.

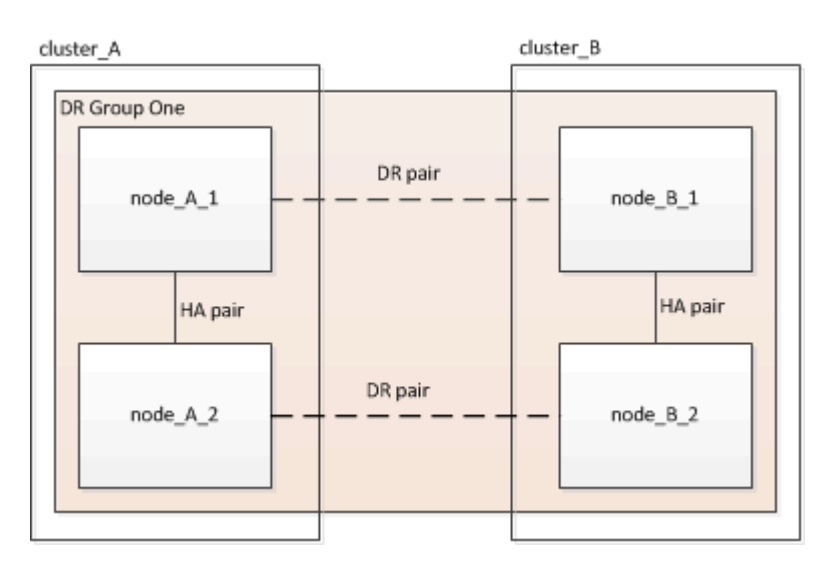

#### **Steps**

1. Verify that the nodes are ready for creation of the DR group by entering the following command on each node:

metrocluster configuration-settings show-status

The command output should show that the nodes are ready:

```
cluster_A::> metrocluster configuration-settings show-status
Cluster Node Configuration Settings Status
-------------------------- -------------
--------------------------------
cluster_A node_A_1 ready for DR group create
                      node A 2 ready for DR group create
2 entries were displayed.
```

```
cluster B::> metrocluster configuration-settings show-status
Cluster Node Configuration Settings Status
-------------------------- -------------
--------------------------------
cluster B 1 ready for DR group create
                      node B 2 ready for DR group create
2 entries were displayed.
```
2. Create the DR group:

```
metrocluster configuration-settings dr-group create -partner-cluster partner-
cluster-name -local-node local-node-name -remote-node remote-node-name
```
This command is issued only once. It does not need to be repeated on the partner cluster. In the command, you specify the name of the remote cluster and the name of one local node and one node on the partner cluster.

The two nodes you specify are configured as DR partners and the other two nodes (which are not specified in the command) are configured as the second DR pair in the DR group. These relationships cannot be changed after you enter this command.

The following command creates these DR pairs:

- node\_A\_1 and node\_B\_1
- node\_A\_2 and node\_B\_2

Cluster A::> metrocluster configuration-settings dr-group create -partner-cluster cluster B -local-node node A 1 -remote-node node B 1 [Job 27] Job succeeded: DR Group Create is successful.

## **Configuring and connecting the MetroCluster IP interfaces**

You must configure the MetroCluster IP interfaces that are used for replication of each node's storage and nonvolatile cache. You then establish the connections using the MetroCluster IP interfaces. This creates iSCSI connections for storage replication.

#### **About this task**

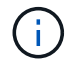

You must choose the MetroCluster IP addresses carefully because you cannot change them after initial configuration.

- You must create two interfaces for each node. The interfaces must be associated with the VLANs defined in the MetroCluster RCF file.
- You must create all MetroCluster IP interface "A" ports in the same VLAN and all MetroCluster IP interface "B" ports in the other VLAN. Refer to [Considerations for MetroCluster IP configuration](https://docs.netapp.com/us-en/ontap-metrocluster/install-ip/concept_considerations_mcip.html).
	- Certain platforms use a VLAN for the MetroCluster IP interface. By default, each of the two ports use a different VLAN: 10 and 20. You can also specify a different (non-default) VLAN higher than 100 (between 101 and 4095) using the -vlan-id parameter in the metrocluster configuration-settings interface create command.
	- Beginning with ONTAP 9.9.1, if you are using a layer 3 configuration, you must also specify the -qateway parameter when creating MetroCluster IP interfaces. Refer to [Considerations for layer 3 wide-area networks.](https://docs.netapp.com/us-en/ontap-metrocluster/install-ip/concept_considerations_layer_3.html)

The following platform models can be added to the existing MetroCluster configuration if the VLANs used are 10/20 or greater than 100. If any other VLANs are used, then these platforms cannot be added to the existing configuration as the MetroCluster interface cannot be configured. If you are using any other platform, the VLAN configuration is not relevant as this is not required in ONTAP.

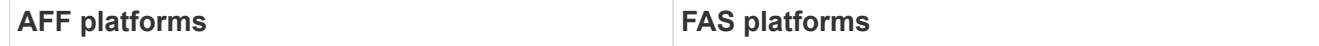

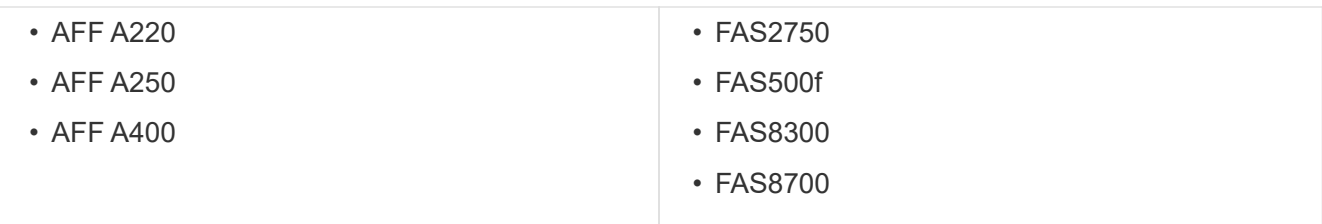

The following IP addresses and subnets are used in the examples:

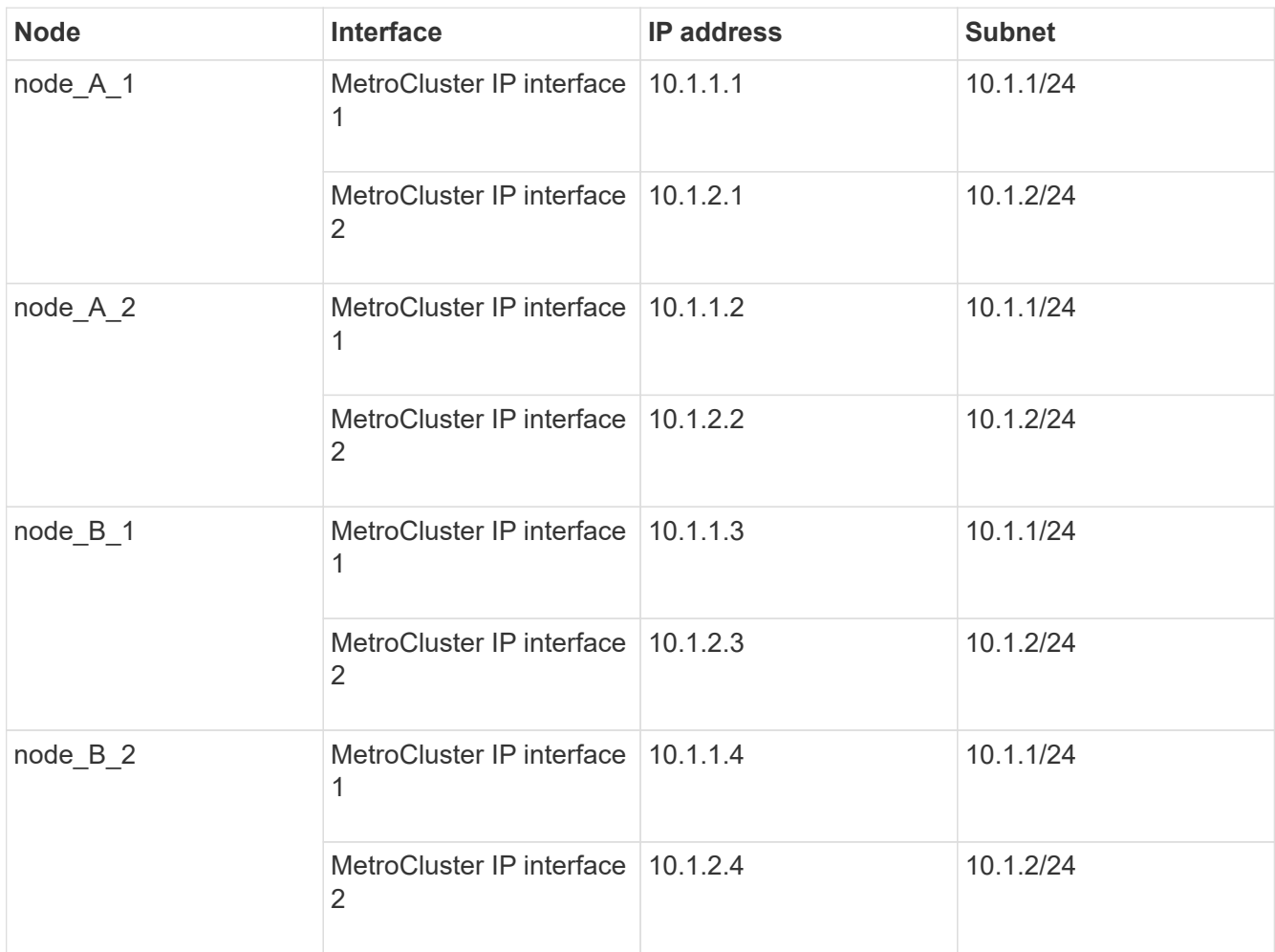

The physical ports used by the MetroCluster IP interfaces depends on the platform model, as shown in the following table.

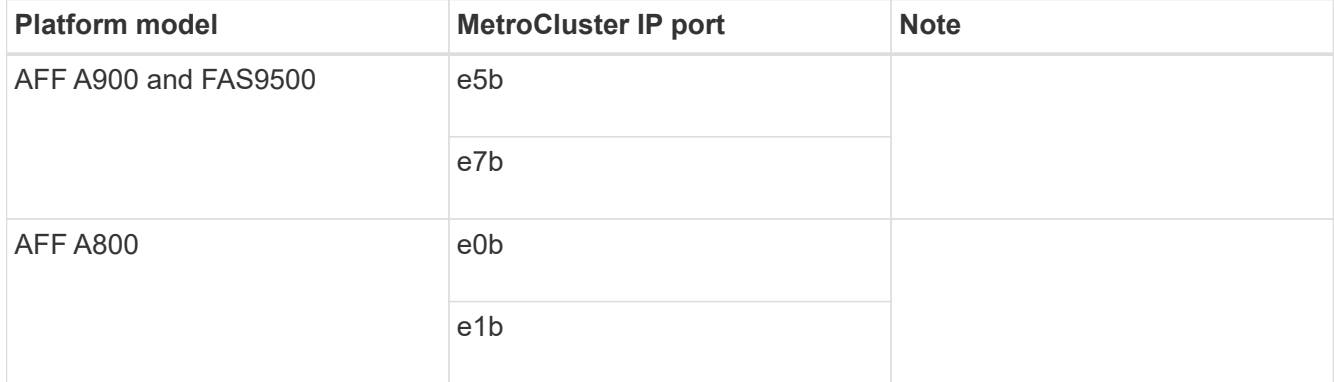

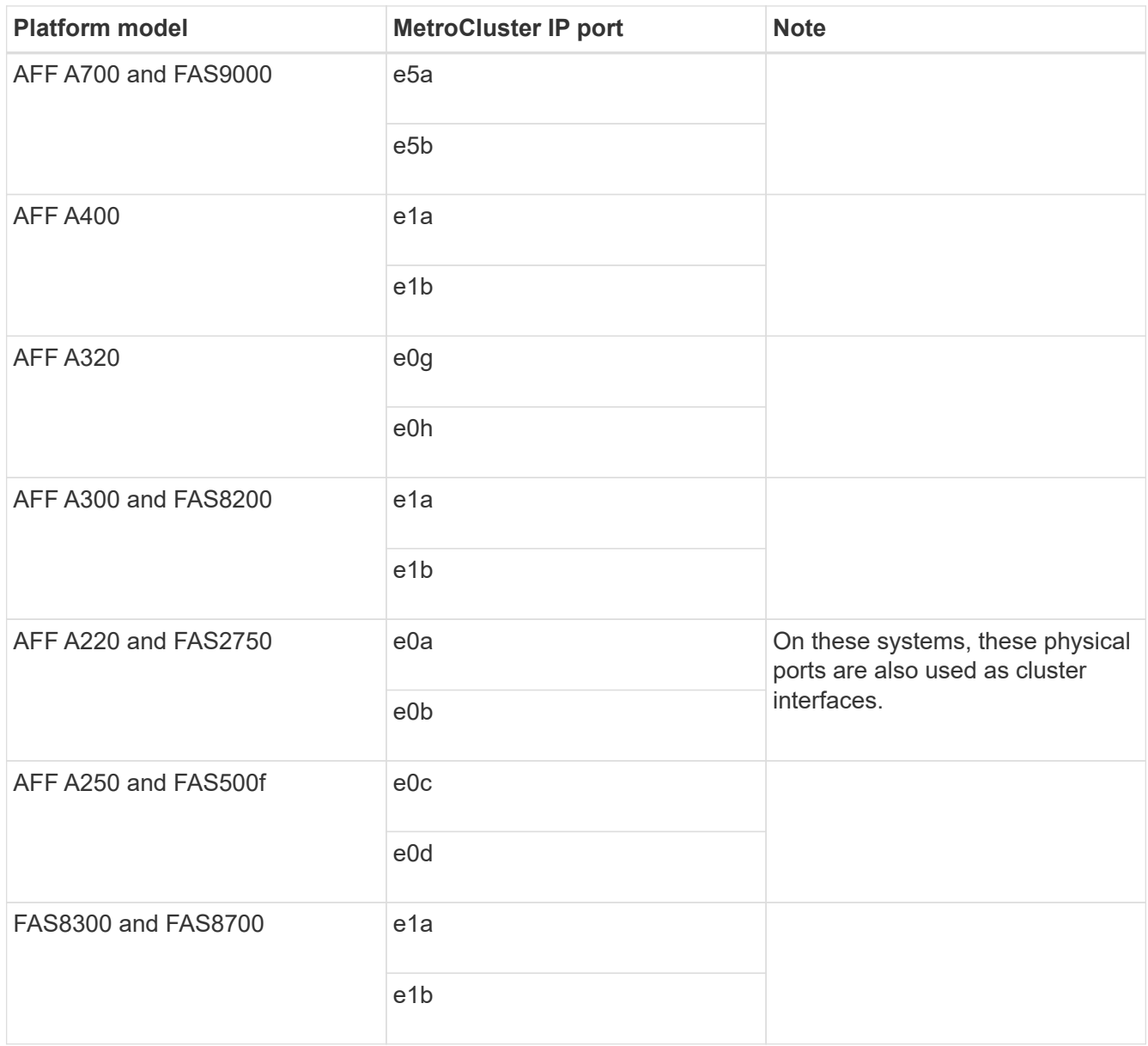

The port usage in the following examples is for an AFF A700 or a FAS9000 system.

### **Steps**

1. Confirm that each node has disk automatic assignment enabled:

storage disk option show

Disk automatic assignment will assign pool 0 and pool 1 disks on a shelf-by-shelf basis.

The Auto Assign column indicates whether disk automatic assignment is enabled.

```
Node BKg. FW. Upd. Auto Copy Auto Assign Auto Assign Policy
---------- ------------- ---------- ----------- ------------------
node A 1 on on on on default
node A 2 on on on on default
2 entries were displayed.
```
2. Verify you can create MetroCluster IP interfaces on the nodes:

metrocluster configuration-settings show-status

All nodes should be ready:

```
Cluster Node Configuration Settings Status
---------- ----------- ---------------------------------
cluster_A
            node A 1 ready for interface create
            node A 2 ready for interface create
cluster_B
            node_B_1 ready for interface create
            node B 2 ready for interface create
4 entries were displayed.
```
- 3. Create the interfaces on node A 1.
	- The port usage in the following examples is for an AFF A700 or a FAS9000 system (e5a and e5b). You must configure the interfaces on the correct ports for your platform model, as given above.
	-
- Beginning with ONTAP 9.9.1, if you are using a layer 3 configuration, you must also specify the -gateway parameter when creating MetroCluster IP interfaces. Refer to [Considerations for layer 3 wide-area networks.](https://docs.netapp.com/us-en/ontap-metrocluster/install-ip/concept_considerations_layer_3.html)
- On platform models that support VLANs for the MetroCluster IP interface, you can include the -vlan-id parameter if you don't want to use the default VLAN IDs.
- a. Configure the interface on port "e5a" on "node\_A\_1":

```
metrocluster configuration-settings interface create -cluster-name cluster-
name -home-node node-name -home-port e5a -address ip-address -netmask
netmask
```
The following example shows the creation of the interface on port "e5a" on "node A 1" with IP address "10.1.1.1":

```
cluster A::> metrocluster configuration-settings interface create
-cluster-name cluster A -home-node node A 1 -home-port e5a -address
10.1.1.1 -netmask 255.255.255.0
[Job 28] Job succeeded: Interface Create is successful.
cluster A::>
```
b. Configure the interface on port "e5b" on "node A 1":

```
metrocluster configuration-settings interface create -cluster-name cluster-
name -home-node node-name -home-port e5b -address ip-address -netmask
netmask
```
The following example shows the creation of the interface on port "e5b" on "node A\_1" with IP address "10.1.2.1":

```
cluster A::> metrocluster configuration-settings interface create
-cluster-name cluster A -home-node node A 1 -home-port e5b -address
10.1.2.1 -netmask 255.255.255.0
[Job 28] Job succeeded: Interface Create is successful.
cluster A::>
```
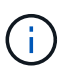

You can verify that these interfaces are present using the metrocluster configuration-settings interface show command.

- 4. Create the interfaces on node\_A\_2.
	- The port usage in the following examples is for an AFF A700 or a FAS9000 system (e5a and e5b). You must configure the interfaces on the correct ports for your platform model, as given above.

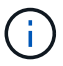

- Beginning with ONTAP 9.9.1, if you are using a layer 3 configuration, you must also specify the -qateway parameter when creating MetroCluster IP interfaces. Refer to [Considerations for layer 3 wide-area networks.](https://docs.netapp.com/us-en/ontap-metrocluster/install-ip/concept_considerations_layer_3.html)
- On platform models that support VLANs for the MetroCluster IP interface, you can include the -vlan-id parameter if you don't want to use the default VLAN IDs.
- a. Configure the interface on port "e5a" on "node\_A\_2":

```
metrocluster configuration-settings interface create -cluster-name cluster-
name -home-node node-name -home-port e5a -address ip-address -netmask
netmask
```
The following example shows the creation of the interface on port "e5a" on "node A 2" with IP address "10.1.1.2":

```
cluster A::> metrocluster configuration-settings interface create
-cluster-name cluster A -home-node node A 2 -home-port e5a -address
10.1.1.2 -netmask 255.255.255.0
[Job 28] Job succeeded: Interface Create is successful.
cluster A::>
```
On platform models that support VLANs for the MetroCluster IP interface, you can include the -vlan -id parameter if you don't want to use the default VLAN IDs. The following example shows the command for an AFF A220 system with a VLAN ID of 120:

```
cluster A:: > metrocluster configuration-settings interface create
-cluster-name cluster A -home-node node A 2 -home-port e0a -address
10.1.1.2 -netmask 255.255.255.0 -vlan-id 120
[Job 28] Job succeeded: Interface Create is successful.
cluster A::>
```
b. Configure the interface on port "e5b" on "node A 2":

metrocluster configuration-settings interface create -cluster-name *clustername* -home-node *node-name* -home-port e5b -address *ip-address* -netmask *netmask*

The following example shows the creation of the interface on port "e5b" on "node A 2" with IP address "10.1.2.2":

```
cluster A::> metrocluster configuration-settings interface create
-cluster-name cluster A -home-node node A 2 -home-port e5b -address
10.1.2.2 -netmask 255.255.255.0
[Job 28] Job succeeded: Interface Create is successful.
cluster A::>
```
On platform models that support VLANs for the MetroCluster IP interface, you can include the  $-vlan$ -id parameter if you don't want to use the default VLAN IDs. The following example shows the command for an AFF A220 system with a VLAN ID of 220:

```
cluster A::> metrocluster configuration-settings interface create
-cluster-name cluster A -home-node node A 2 -home-port e0b -address
10.1.2.2 -netmask 255.255.255.0 -vlan-id 220
[Job 28] Job succeeded: Interface Create is successful.
cluster A::>
```
5. Create the interfaces on "node B 1".

◦ The port usage in the following examples is for an AFF A700 or a FAS9000 system (e5a and e5b). You must configure the interfaces on the correct ports for your platform model, as given above.

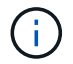

- Beginning with ONTAP 9.9.1, if you are using a layer 3 configuration, you must also specify the -gateway parameter when creating MetroCluster IP interfaces. Refer to [Considerations for layer 3 wide-area networks.](https://docs.netapp.com/us-en/ontap-metrocluster/install-ip/concept_considerations_layer_3.html)
- On platform models that support VLANs for the MetroCluster IP interface, you can include the -vlan-id parameter if you don't want to use the default VLAN IDs.
- a. Configure the interface on port "e5a" on "node\_B\_1":

metrocluster configuration-settings interface create -cluster-name *clustername* -home-node *node-name* -home-port e5a -address *ip-address* -netmask *netmask*

The following example shows the creation of the interface on port "e5a" on "node B 1" with IP address "10.1.1.3":

cluster A::> metrocluster configuration-settings interface create -cluster-name cluster B -home-node node B 1 -home-port e5a -address 10.1.1.3 -netmask 255.255.255.0 [Job 28] Job succeeded: Interface Create is successful.cluster\_B::>

b. Configure the interface on port "e5b" on "node B 1":

```
metrocluster configuration-settings interface create -cluster-name cluster-
name -home-node node-name -home-port e5a -address ip-address -netmask
netmask
```
The following example shows the creation of the interface on port "e5b" on "node B 1" with IP address "10.1.2.3":

cluster A::> metrocluster configuration-settings interface create -cluster-name cluster B -home-node node B 1 -home-port e5b -address 10.1.2.3 -netmask 255.255.255.0 [Job 28] Job succeeded: Interface Create is successful.cluster\_B::>

6. Create the interfaces on "node\_B\_2".

◦ The port usage in the following examples is for an AFF A700 or a FAS9000 system (e5a and e5b). You must configure the interfaces on the correct ports for your platform model, as given above.

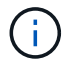

- Beginning with ONTAP 9.9.1, if you are using a layer 3 configuration, you must also specify the -gateway parameter when creating MetroCluster IP interfaces. Refer to [Considerations for layer 3 wide-area networks.](https://docs.netapp.com/us-en/ontap-metrocluster/install-ip/concept_considerations_layer_3.html)
- On platform models that support VLANs for the MetroCluster IP interface, you can include the -vlan-id parameter if you don't want to use the default VLAN IDs.
- a. Configure the interface on port e5a on node B 2:

```
metrocluster configuration-settings interface create -cluster-name cluster-
name -home-node node-name -home-port e5a -address ip-address -netmask
netmask
```
The following example shows the creation of the interface on port "e5a" on "node B 2" with IP address "10.1.1.4":

```
cluster B::>metrocluster configuration-settings interface create
-cluster-name cluster B -home-node node B 2 -home-port e5a -address
10.1.1.4 -netmask 255.255.255.0
[Job 28] Job succeeded: Interface Create is successful.cluster_A::>
```
b. Configure the interface on port "e5b" on "node B 2":

```
metrocluster configuration-settings interface create -cluster-name cluster-
name -home-node node-name -home-port e5b -address ip-address -netmask
netmask
```
The following example shows the creation of the interface on port "e5b" on "node B 2" with IP address "10.1.2.4":

```
cluster B::> metrocluster configuration-settings interface create
-cluster-name cluster B -home-node node B 2 -home-port e5b -address
10.1.2.4 -netmask 255.255.255.0
[Job 28] Job succeeded: Interface Create is successful.
cluster A::>
```
7. Verify that the interfaces have been configured:

metrocluster configuration-settings interface show

The following example shows that the configuration state for each interface is completed.

cluster A::> metrocluster configuration-settings interface show DR Config Group Cluster Node Network Address Netmask Gateway State ----- ------- ------- --------------- --------------- --------- ---------- 1 cluster\_A node\_A\_1 Home Port: e5a 10.1.1.1 255.255.255.0 - completed Home Port: e5b 10.1.2.1 255.255.255.0 - completed node\_A\_2 Home Port: e5a 10.1.1.2 255.255.255.0 - completed Home Port: e5b 10.1.2.2 255.255.255.0 - completed cluster B node B 1 Home Port: e5a 10.1.1.3 255.255.255.0 - completed Home Port: e5b 10.1.2.3 255.255.255.0 - completed node\_B\_2 Home Port: e5a 10.1.1.4 255.255.255.0 - completed Home Port: e5b 10.1.2.4 255.255.255.0 - completed 8 entries were displayed. cluster A::>

8. Verify that the nodes are ready to connect the MetroCluster interfaces:

metrocluster configuration-settings show-status

The following example shows all nodes in the "ready for connection" state:

```
Cluster Node Configuration Settings Status
---------- ----------- ---------------------------------
cluster_A
           node A 1 ready for connection connect
             node_A_2 ready for connection connect
cluster_B
node_B_1 ready for connection connect
node_B_2 ready for connection connect
4 entries were displayed.
```
9. Establish the connections: metrocluster configuration-settings connection connect

The IP addresses cannot be changed after you issue this command.

The following example shows cluster\_A is successfully connected:

cluster A::> metrocluster configuration-settings connection connect [Job 53] Job succeeded: Connect is successful. cluster A::>

10. Verify that the connections have been established:

metrocluster configuration-settings show-status

The configuration settings status for all nodes should be completed:

Cluster Node Configuration Settings Status ---------- ----------- -------------------------------- cluster\_A node\_A\_1 completed node\_A\_2 completed cluster\_B node\_B\_1 completed node\_B\_2 completed 4 entries were displayed.

- 11. Verify that the iSCSI connections have been established:
	- a. Change to the advanced privilege level:

set -privilege advanced

You need to respond with y when you are prompted to continue into advanced mode and you see the advanced mode prompt (\*>).

b. Display the connections:

storage iscsi-initiator show

On systems running ONTAP 9.5, there are eight MetroCluster IP initiators on each cluster that should appear in the output.

On systems running ONTAP 9.4 and earlier, there are four MetroCluster IP initiators on each cluster that should appear in the output.

The following example shows the eight MetroCluster IP initiators on a cluster running ONTAP 9.5:

```
cluster A::*> storage iscsi-initiator show
```
Node Type Label Target Portal Target Name Admin/Op ---- ---- -------- ------------------ -------------------------------- ------- cluster\_A-01 dr\_auxiliary mccip-aux-a-initiator 10.227.16.113:65200 prod506.com.company:abab44 up/up mccip-aux-a-initiator2 10.227.16.113:65200 prod507.com.company:abab44 up/up mccip-aux-b-initiator 10.227.95.166:65200 prod506.com.company:abab44 up/up mccip-aux-b-initiator2 10.227.95.166:65200 prod507.com.company:abab44 up/up dr\_partner mccip-pri-a-initiator 10.227.16.112:65200 prod506.com.company:cdcd88 up/up mccip-pri-a-initiator2 10.227.16.112:65200 prod507.com.company:cdcd88 up/up mccip-pri-b-initiator 10.227.95.165:65200 prod506.com.company:cdcd88 up/up mccip-pri-b-initiator2 10.227.95.165:65200 prod507.com.company:cdcd88 up/up cluster\_A-02 dr\_auxiliary mccip-aux-a-initiator 10.227.16.112:65200 prod506.com.company:cdcd88 up/up mccip-aux-a-initiator2 10.227.16.112:65200 prod507.com.company:cdcd88 up/up mccip-aux-b-initiator 10.227.95.165:65200 prod506.com.company:cdcd88 up/up mccip-aux-b-initiator2 10.227.95.165:65200 prod507.com.company:cdcd88 up/up

 dr\_partner mccip-pri-a-initiator 10.227.16.113:65200 prod506.com.company:abab44 up/up mccip-pri-a-initiator2 10.227.16.113:65200 prod507.com.company:abab44 up/up mccip-pri-b-initiator 10.227.95.166:65200 prod506.com.company:abab44 up/up mccip-pri-b-initiator2 10.227.95.166:65200 prod507.com.company:abab44 up/up 16 entries were displayed.

c. Return to the admin privilege level:

set -privilege admin

12. Verify that the nodes are ready for final implementation of the MetroCluster configuration:

metrocluster node show

```
cluster A::> metrocluster node show
DR Configuration DR
Group Cluster Node State Mirroring Mode
----- ------- ------------------ -------------- --------- ----
- cluster_A
         node_A_1 ready to configure - -
         node A 2 ready to configure - -
2 entries were displayed.
cluster_A::>
```

```
cluster B:: > metrocluster node show
DR Configuration DR
Group Cluster Node State Mirroring Mode
----- ------- ------------------ -------------- --------- ----
- cluster B
          node B 1 ready to configure - -
          node B 2 ready to configure - -
2 entries were displayed.
cluster B::>
```
## **Verifying or manually performing pool 1 drives assignment**

Depending on the storage configuration, you must either verify pool 1 drive assignment or manually assign drives to pool 1 for each node in the MetroCluster IP configuration. The procedure you use depends on the version of ONTAP you are using.

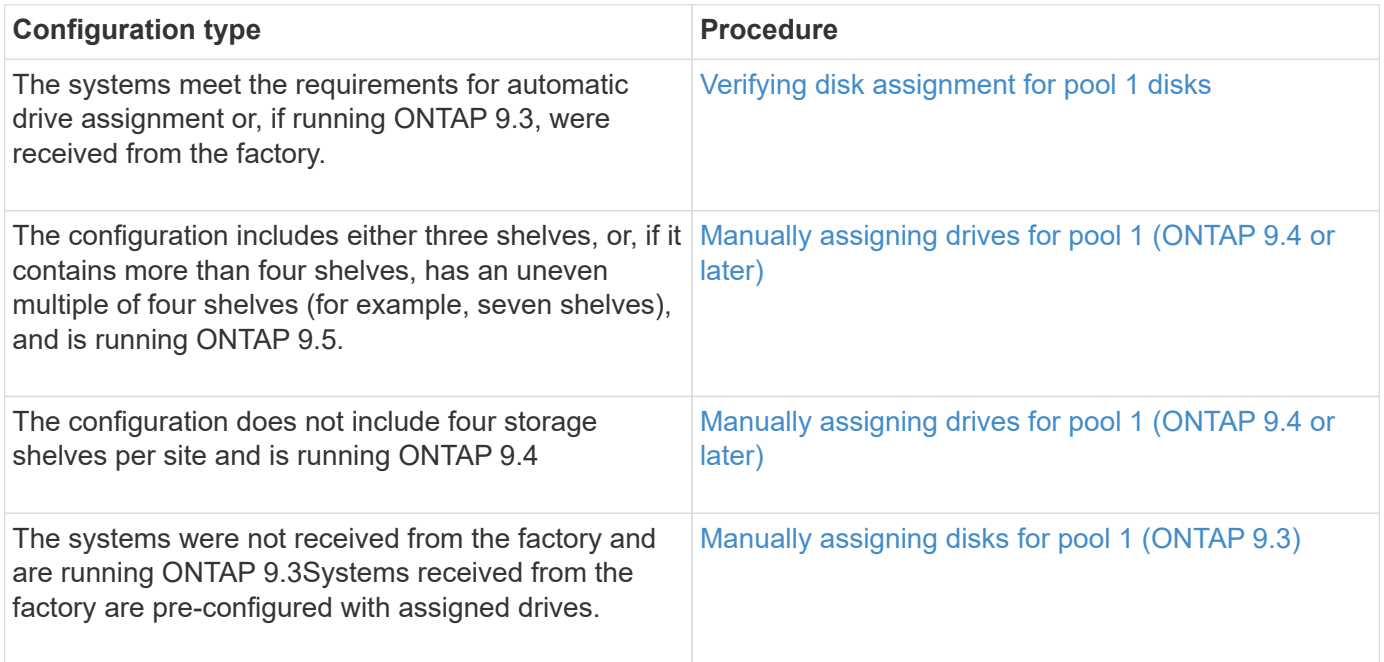

### <span id="page-43-0"></span>**Verifying disk assignment for pool 1 disks**

You must verify that the remote disks are visible to the nodes and have been assigned correctly.

#### **Before you begin**

You must wait at least ten minutes for disk auto-assignment to complete after the MetroCluster IP interfaces and connections were created with the metrocluster configuration-settings connection connect command.

Command output will show disk names in the form: node-name:0m.i1.0L1

[Considerations for automatic drive assignment and ADP systems in ONTAP 9.4 and later](https://docs.netapp.com/us-en/ontap-metrocluster/install-ip/concept_considerations_drive_assignment.html)

#### **Steps**

1. Verify pool 1 disks are auto-assigned:

disk show

The following output shows the output for an AFF A800 system with no external shelves.

Drive autoassignment has assigned one quarter (8 drives) to "node A 1" and one quarter to "node A 2". The remaining drives will be remote (pool 1) disks for "node\_B\_1" and "node\_B\_2".

cluster B::> disk show -host-adapter 0m -owner node B 2 Usable Disk Container Container Disk Size Shelf Bay Type Type Name Owner

---------------- ---------- ----- --- ------- ----------- --------- ------- node B 2:0m.i0.2L4 894.0GB 0 29 SSD-NVM shared node\_B\_2 node B 2:0m.i0.2L10 894.0GB 0 25 SSD-NVM shared node\_B\_2 node B 2:0m.i0.3L3 894.0GB 0 28 SSD-NVM shared node\_B\_2 node B 2:0m.i0.3L9 894.0GB 0 24 SSD-NVM shared node\_B\_2 node B 2:0m.i0.3L11 894.0GB 0 26 SSD-NVM shared node\_B\_2 node B 2:0m.i0.3L12 894.0GB 0 27 SSD-NVM shared node\_B\_2 node B 2:0m.i0.3L15 894.0GB 0 30 SSD-NVM shared node\_B\_2 node\_B\_2:0m.i0.3L16 894.0GB 0 31 SSD-NVM shared node\_B\_2 8 entries were displayed. cluster B::> disk show -host-adapter 0m -owner node B 1 Usable Disk Container Container Disk Size Shelf Bay Type Type Name Owner ---------------- ---------- ----- --- ------- ----------- --------- ------- node B 1:0m.i2.3L19 1.75TB 0 42 SSD-NVM shared node\_B\_1 node B 1:0m.i2.3L20 1.75TB 0 43 SSD-NVM spare Pool1 node\_B\_1 node\_B\_1:0m.i2.3L23 1.75TB 0 40 SSD-NVM shared node\_B\_1 node B 1:0m.i2.3L24 1.75TB 0 41 SSD-NVM spare Pool1 node\_B\_1 node B 1:0m.i2.3L29 1.75TB 0 36 SSD-NVM shared node\_B\_1 node B 1:0m.i2.3L30 1.75TB 0 37 SSD-NVM shared node\_B\_1 node B 1:0m.i2.3L31 1.75TB 0 38 SSD-NVM shared node\_B\_1 node B 1:0m.i2.3L32 1.75TB 0 39 SSD-NVM shared node\_B\_1 8 entries were displayed. cluster B:: > disk show Usable Disk Container Container

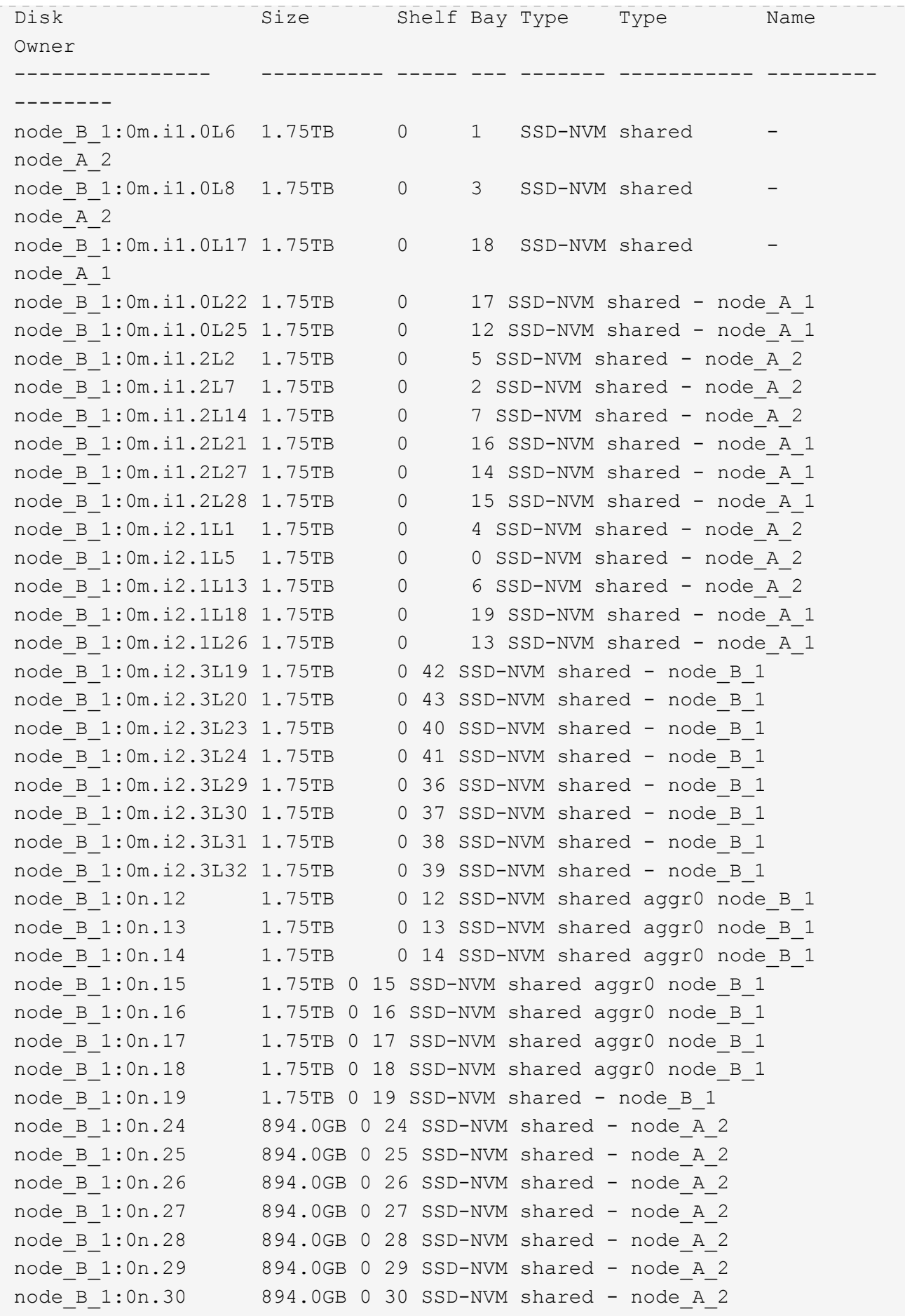

node B 1:0n.31 894.0GB 0 31 SSD-NVM shared - node A 2 node B 1:0n.36 1.75TB 0 36 SSD-NVM shared - node A 1 node B 1:0n.37 1.75TB 0 37 SSD-NVM shared - node A 1 node B 1:0n.38 1.75TB 0 38 SSD-NVM shared - node A 1 node B 1:0n.39 1.75TB 0 39 SSD-NVM shared - node A 1 node B 1:0n.40 1.75TB 0 40 SSD-NVM shared - node A 1 node B 1:0n.41 1.75TB 0 41 SSD-NVM shared - node A 1 node B 1:0n.42 1.75TB 0 42 SSD-NVM shared - node A 1 node B 1:0n.43 1.75TB 0 43 SSD-NVM shared - node A 1 node\_B\_2:0m.i0.2L4 894.0GB 0 29 SSD-NVM shared - node\_B\_2 node\_B\_2:0m.i0.2L10 894.0GB 0 25 SSD-NVM shared - node\_B\_2 node\_B\_2:0m.i0.3L3 894.0GB 0 28 SSD-NVM shared - node\_B\_2 node\_B\_2:0m.i0.3L9 894.0GB 0 24 SSD-NVM shared - node\_B\_2 node\_B\_2:0m.i0.3L11 894.0GB 0 26 SSD-NVM shared - node\_B\_2 node\_B\_2:0m.i0.3L12 894.0GB 0 27 SSD-NVM shared - node\_B\_2 node\_B\_2:0m.i0.3L15 894.0GB 0 30 SSD-NVM shared - node\_B\_2 node\_B\_2:0m.i0.3L16 894.0GB 0 31 SSD-NVM shared - node\_B\_2 node B 2:0n.0 1.75TB 0 0 SSD-NVM shared aggr0 rha12 b1 cm 02 0 node\_B\_2 node B 2:0n.1 1.75TB 0 1 SSD-NVM shared aggr0 rha12 b1 cm 02 0 node B 2 node B 2:0n.2 1.75TB 0 2 SSD-NVM shared aggr0 rha12 b1 cm 02 0 node B 2 node B 2:0n.3 1.75TB 0 3 SSD-NVM shared aggr0 rha12 b1 cm 02 0 node B 2 node B 2:0n.4 1.75TB 0 4 SSD-NVM shared aggr0 rha12 b1 cm 02 0 node B 2 node B 2:0n.5 1.75TB 0 5 SSD-NVM shared aggr0 rha12 b1 cm 02 0 node B 2 node B 2:0n.6 1.75TB 0 6 SSD-NVM shared aggr0 rha12 b1 cm 02 0 node B 2 node\_B\_2:0n.7 1.75TB 0 7 SSD-NVM shared - node\_B\_2 64 entries were displayed. cluster B::> cluster A::> disk show Usable Disk Container Container Disk Size Shelf Bay Type Type Name Owner ---------------- ---------- ----- --- ------- ----------- --------- ------- node\_A\_1:0m.i1.0L2 1.75TB 0 5 SSD-NVM shared - node\_B\_2 node\_A\_1:0m.i1.0L8 1.75TB 0 3 SSD-NVM shared - node\_B\_2 node\_A\_1:0m.i1.0L18 1.75TB 0 19 SSD-NVM shared - node\_B\_1 node\_A\_1:0m.i1.0L25 1.75TB 0 12 SSD-NVM shared - node\_B\_1 node A 1:0m.i1.0L27 1.75TB 0 14 SSD-NVM shared - node B 1 node\_A\_1:0m.i1.2L1 1.75TB 0 4 SSD-NVM shared - node\_B\_2 node\_A\_1:0m.i1.2L6 1.75TB 0 1 SSD-NVM shared - node\_B\_2 node\_A\_1:0m.i1.2L7 1.75TB 0 2 SSD-NVM shared - node\_B\_2 node\_A\_1:0m.i1.2L14 1.75TB 0 7 SSD-NVM shared - node\_B\_2 node\_A\_1:0m.i1.2L17 1.75TB 0 18 SSD-NVM shared - node\_B\_1

node\_A\_1:0m.i1.2L22 1.75TB 0 17 SSD-NVM shared - node\_B\_1 node A 1:0m.i2.1L5 1.75TB 0 0 SSD-NVM shared - node B 2 node\_A\_1:0m.i2.1L13 1.75TB 0 6 SSD-NVM shared - node\_B\_2 node\_A\_1:0m.i2.1L21 1.75TB 0 16 SSD-NVM shared - node\_B\_1 node\_A\_1:0m.i2.1L26 1.75TB 0 13 SSD-NVM shared - node\_B\_1 node\_A\_1:0m.i2.1L28 1.75TB 0 15 SSD-NVM shared - node\_B\_1 node\_A\_1:0m.i2.3L19 1.75TB 0 42 SSD-NVM shared - node\_A\_1 node\_A\_1:0m.i2.3L20 1.75TB 0 43 SSD-NVM shared - node\_A\_1 node\_A\_1:0m.i2.3L23 1.75TB 0 40 SSD-NVM shared - node\_A\_1 node\_A\_1:0m.i2.3L24 1.75TB 0 41 SSD-NVM shared - node\_A\_1 node\_A\_1:0m.i2.3L29 1.75TB 0 36 SSD-NVM shared - node\_A\_1 node\_A\_1:0m.i2.3L30 1.75TB 0 37 SSD-NVM shared - node\_A\_1 node\_A\_1:0m.i2.3L31 1.75TB 0 38 SSD-NVM shared - node\_A\_1 node\_A\_1:0m.i2.3L32 1.75TB 0 39 SSD-NVM shared - node\_A\_1 node A 1:0n.12 1.75TB 0 12 SSD-NVM shared aggr0 node A 1 node\_A\_1:0n.13 1.75TB 0 13 SSD-NVM shared aggr0 node\_A\_1 node A 1:0n.14 1.75TB 0 14 SSD-NVM shared aggr0 node A 1 node A 1:0n.15 1.75TB 0 15 SSD-NVM shared aggr0 node A 1 node A 1:0n.16 1.75TB 0 16 SSD-NVM shared aggr0 node A 1 node A 1:0n.17 1.75TB 0 17 SSD-NVM shared aggr0 node A 1 node A 1:0n.18 1.75TB 0 18 SSD-NVM shared aggr0 node A 1 node\_A\_1:0n.19 1.75TB 0 19 SSD-NVM shared - node\_A\_1 node\_A\_1:0n.24 894.0GB 0 24 SSD-NVM shared - node\_B\_2 node\_A\_1:0n.25 894.0GB 0 25 SSD-NVM shared - node\_B\_2 node\_A\_1:0n.26 894.0GB 0 26 SSD-NVM shared - node\_B\_2 node\_A\_1:0n.27 894.0GB 0 27 SSD-NVM shared - node\_B\_2 node\_A\_1:0n.28 894.0GB 0 28 SSD-NVM shared - node\_B\_2 node\_A\_1:0n.29 894.0GB 0 29 SSD-NVM shared - node\_B\_2 node\_A\_1:0n.30 894.0GB 0 30 SSD-NVM shared - node\_B\_2 node\_A\_1:0n.31 894.0GB 0 31 SSD-NVM shared - node\_B\_2 node\_A\_1:0n.36 1.75TB 0 36 SSD-NVM shared - node\_B\_1 node A 1:0n.37 1.75TB 0 37 SSD-NVM shared - node B 1 node\_A\_1:0n.38 1.75TB 0 38 SSD-NVM shared - node\_B\_1 node\_A\_1:0n.39 1.75TB 0 39 SSD-NVM shared - node\_B\_1 node\_A\_1:0n.40 1.75TB 0 40 SSD-NVM shared - node\_B\_1 node\_A\_1:0n.41 1.75TB 0 41 SSD-NVM shared - node\_B\_1 node\_A\_1:0n.42 1.75TB 0 42 SSD-NVM shared - node\_B\_1 node\_A\_1:0n.43 1.75TB 0 43 SSD-NVM shared - node\_B\_1 node\_A\_2:0m.i2.3L3 894.0GB 0 28 SSD-NVM shared - node\_A\_2 node\_A\_2:0m.i2.3L4 894.0GB 0 29 SSD-NVM shared - node\_A\_2 node\_A\_2:0m.i2.3L9 894.0GB 0 24 SSD-NVM shared - node\_A\_2 node\_A\_2:0m.i2.3L10 894.0GB 0 25 SSD-NVM shared - node\_A\_2 node\_A\_2:0m.i2.3L11 894.0GB 0 26 SSD-NVM shared - node\_A\_2 node\_A\_2:0m.i2.3L12 894.0GB 0 27 SSD-NVM shared - node\_A\_2 node\_A\_2:0m.i2.3L15 894.0GB 0 30 SSD-NVM shared - node\_A\_2 node\_A\_2:0m.i2.3L16 894.0GB 0 31 SSD-NVM shared - node\_A\_2

```
node A 2:0n.0 1.75TB 0 0 SSD-NVM shared aggr0 node A 2 0 node A 2
node A 2:0n.1 1.75TB 0 1 SSD-NVM shared aggr0 node A 2 0 node A 2
node A 2:0n.2 1.75TB 0 2 SSD-NVM shared aggr0 node A 2 0 node A 2
node A 2:0n.3 1.75TB 0 3 SSD-NVM shared aggr0 node A 2 0 node A 2
node A 2:0n.4 1.75TB 0 4 SSD-NVM shared aggr0 node A 2 0 node A 2
node A 2:0n.5 1.75TB 0 5 SSD-NVM shared aggr0 node A 2 0 node A 2node A 2:0n.6 1.75TB 0 6 SSD-NVM shared aggr0 node A 2 0 node A 2node_A_2:0n.7 1.75TB 0 7 SSD-NVM shared - node_A_2
64 entries were displayed.
cluster A::>
```
#### <span id="page-48-0"></span>**Manually assigning drives for pool 1 (ONTAP 9.4 or later)**

If the system was not preconfigured at the factory and does not meet the requirements for automatic drive assignment, you must manually assign the remote pool 1 drives.

#### **About this task**

This procedure applies to configurations running ONTAP 9.4 or later.

Details for determining whether your system requires manual disk assignment are included in [Considerations](https://docs.netapp.com/us-en/ontap-metrocluster/install-ip/concept_considerations_drive_assignment.html) [for automatic drive assignment and ADP systems in ONTAP 9.4 and later](https://docs.netapp.com/us-en/ontap-metrocluster/install-ip/concept_considerations_drive_assignment.html).

When the configuration includes only two external shelves per site, pool 1 drives for each site should be shared from the same shelf as shown in the following examples:

- node A 1 is assigned drives in bays 0-11 on site B-shelf 2 (remote)
- node A 2 is assigned drives in bays 12-23 on site B-shelf 2 (remote)

#### **Steps**

- 1. From each node in the MetroCluster IP configuration, assign remote drives to pool 1.
	- a. Display the list of unassigned drives:

```
disk show -host-adapter 0m -container-type unassigned
```
cluster A::> disk show -host-adapter 0m -container-type unassigned Usable Disk Container Container Disk Size Shelf Bay Type Type Name Owner ---------------- ---------- ----- --- ------- ----------- --------- -------- 6.23.0 - 23 0 SSD unassigned - - 6.23.1 - 23 1 SSD unassigned - -. . . node\_A\_2:0m.i1.2L51 - 21 14 SSD unassigned node A 2:0m.i1.2L64 - 21 10 SSD unassigned -. . . 48 entries were displayed. cluster A::>

b. Assign ownership of remote drives (0m) to pool 1 of the first node (for example, node\_A\_1):

disk assign -disk *disk-id* -pool 1 -owner *owner-node-name*

disk-id must identify a drive on a remote shelf of owner-node-name.

c. Confirm that the drives were assigned to pool 1:

disk show -host-adapter 0m -container-type unassigned

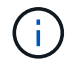

The iSCSI connection used to access the remote drives appears as device 0m.

The following output shows that the drives on shelf 23 were assigned because they no longer appear in the list of unassigned drives:

```
cluster A::> disk show -host-adapter 0m -container-type unassigned
                   Usable Disk Container Container
Disk Size Shelf Bay Type Type Name
Owner
---------------- ---------- ----- --- ------- ----------- ---------
--------
node A 2:0m.i1.2L51 - 21 14 SSD unassigned -
node A 2:0m.i1.2L64 - 21 10 SSD unassigned -
.
.
.
node A 2:0m.i2.1L90 - 21 19 SSD unassigned -
24 entries were displayed.
cluster A::>
```
- d. Repeat these steps to assign pool 1 drives to the second node on site A (for example, "node\_A\_2").
- e. Repeat these steps on site B.

#### <span id="page-50-0"></span>**Manually assigning disks for pool 1 (ONTAP 9.3)**

If you have at least two disk shelves for each node, you use ONTAP's auto-assignment functionality to automatically assign the remote (pool1) disks.

#### **Before you begin**

You must first assign a disk on the shelf to pool 1. ONTAP then automatically assigns the rest of the disks on the shelf to the same pool.

#### **About this task**

This procedure applies to configurations running ONTAP 9.3.

This procedure can be used only if you have at least two disk shelves for each node, which allows shelf-level auto-assignment of disks.

If you cannot use shelf-level auto-assignment, you must manually assign your remote disks so that each node has a remote pool of disks (pool 1).

The ONTAP automatic disk assignment feature assigns the disks on a shelf-by-shelf basis. For example:

- All the disks on site B-shelf 2 are auto-assigned to pool1 of node A 1
- All the disks on site B-shelf 4 are auto-assigned to pool1 of node A 2
- All the disks on site\_A-shelf\_2 are auto-assigned to pool1 of node B 1
- All the disks on site A-shelf 4 are auto-assigned to pool1 of node B 2

You must "seed" the auto-assignment by specifying a single disk on each shelf.

#### **Steps**

1. From each node in the MetroCluster IP configuration, assign a remote disk to pool 1.

a. Display the list of unassigned disks:

disk show -host-adapter 0m -container-type unassigned

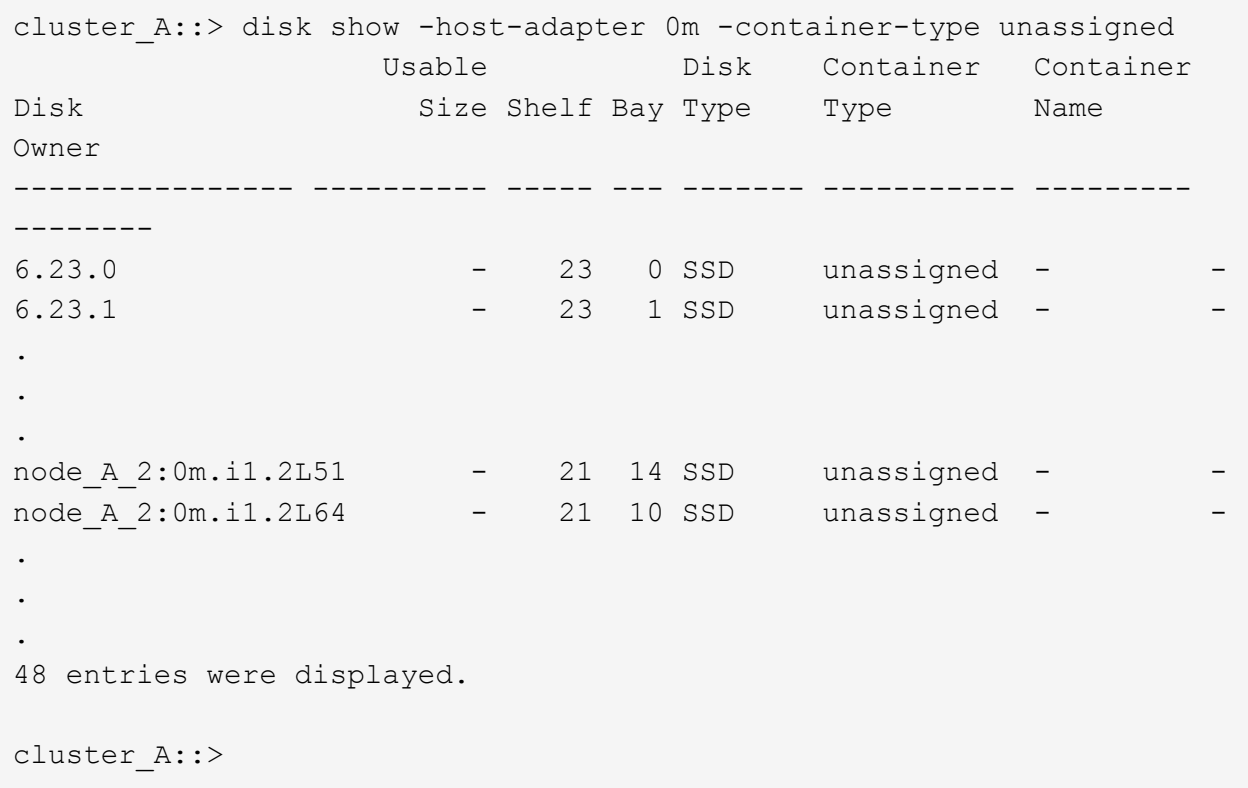

b. Select a remote disk (0m) and assign ownership of the disk to pool 1 of the first node (for example, "node\_A\_1"):

disk assign -disk *disk-id* -pool 1 -owner *owner-node-name*

The disk-id must identify a disk on a remote shelf of owner-node-name.

The ONTAP disk auto-assignment feature assigns all disks on the remote shelf that contains the specified disk.

c. After waiting at least 60 seconds for disk auto-assignment to take place, verify that the remote disks on the shelf were auto-assigned to pool 1:

disk show -host-adapter 0m -container-type unassigned

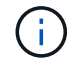

The iSCSI connection used to access the remote disks appears as device 0m.

The following output shows that the disks on shelf 23 have now been assigned and no longer appear:

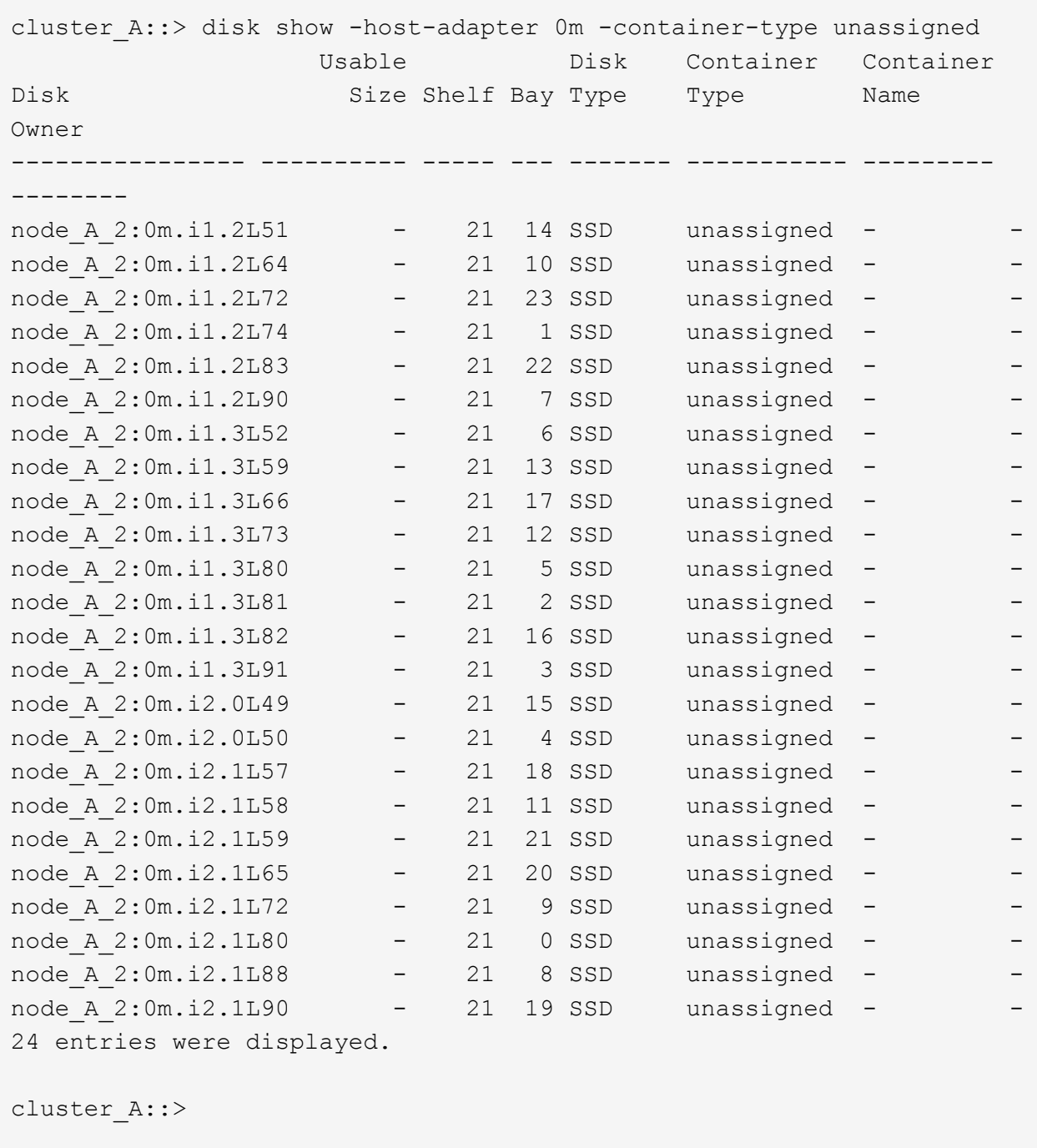

- d. Repeat these steps to assign pool 1 disks to the second node on site A (for example, "node\_A\_2").
- e. Repeat these steps on site B.

## **Enabling automatic drive assignment in ONTAP 9.4**

#### **About this task**

In ONTAP 9.4, if you disabled automatic drive assignment as directed previously in this procedure, you must reenable it on all nodes.

[Considerations for automatic drive assignment and ADP systems in ONTAP 9.4 and later](https://docs.netapp.com/us-en/ontap-metrocluster/install-ip/concept_considerations_drive_assignment.html)

#### **Steps**

1. Enable automatic drive assignment:

storage disk option modify -node *node\_name* -autoassign on

You must issue this command on all nodes in the MetroCluster IP configuration.

## **Mirroring the root aggregates**

You must mirror the root aggregates to provide data protection.

#### **About this task**

By default, the root aggregate is created as RAID-DP type aggregate. You can change the root aggregate from RAID-DP to RAID4 type aggregate. The following command modifies the root aggregate for RAID4 type aggregate:

```
storage aggregate modify -aggregate aggr name -raidtype raid4
```
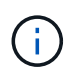

On non-ADP systems, the RAID type of the aggregate can be modified from the default RAID-DP to RAID4 before or after the aggregate is mirrored.

#### **Steps**

1. Mirror the root aggregate:

storage aggregate mirror *aggr\_name*

The following command mirrors the root aggregate for "controller A 1":

controller A 1::> storage aggregate mirror aggr0 controller A 1

This mirrors the aggregate, so it consists of a local plex and a remote plex located at the remote MetroCluster site.

2. Repeat the previous step for each node in the MetroCluster configuration.

#### **Related information**

[Logical storage management](https://docs.netapp.com/ontap-9/topic/com.netapp.doc.dot-cm-vsmg/home.html)

## **Creating a mirrored data aggregate on each node**

You must create a mirrored data aggregate on each node in the DR group.

#### **About this task**

- You should know what drives will be used in the new aggregate.
- If you have multiple drive types in your system (heterogeneous storage), you should understand how you can ensure that the correct drive type is selected.
- Drives are owned by a specific node; when you create an aggregate, all drives in that aggregate must be owned by the same node, which becomes the home node for that aggregate.

In systems using ADP, aggregates are created using partitions in which each drive is partitioned in to P1,

P2 and P3 partitions.

• Aggregate names should conform to the naming scheme you determined when you planned your MetroCluster configuration.

[Disk and aggregate management](https://docs.netapp.com/ontap-9/topic/com.netapp.doc.dot-cm-psmg/home.html)

#### **Steps**

1. Display a list of available spares:

storage disk show -spare -owner node name

2. Create the aggregate:

storage aggregate create -mirror true

If you are logged in to the cluster on the cluster management interface, you can create an aggregate on any node in the cluster. To ensure that the aggregate is created on a specific node, use the -node parameter or specify drives that are owned by that node.

You can specify the following options:

- Aggregate's home node (that is, the node that owns the aggregate in normal operation)
- List of specific drives that are to be added to the aggregate
- Number of drives to include

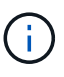

In the minimum supported configuration, in which a limited number of drives are available, you must use the force-small-aggregate option to allow the creation of a three disk RAID-DP aggregate.

- Checksum style to use for the aggregate
- Type of drives to use
- Size of drives to use
- Drive speed to use
- RAID type for RAID groups on the aggregate
- Maximum number of drives that can be included in a RAID group
- Whether drives with different RPM are allowed For more information about these options, see the storage aggregate create man page.

The following command creates a mirrored aggregate with 10 disks:

```
cluster A::> storage aggregate create aggr1 node A 1 -diskcount 10
-node node A 1 -mirror true
[Job 15] Job is queued: Create aggr1 node A 1.
[Job 15] The job is starting.
[Job 15] Job succeeded: DONE
```
3. Verify the RAID group and drives of your new aggregate:

storage aggregate show-status -aggregate *aggregate-name*

## **Implementing the MetroCluster configuration**

You must run the metrocluster configure command to start data protection in a MetroCluster configuration.

#### **About this task**

• There should be at least two non-root mirrored data aggregates on each cluster.

You can verify this with the storage aggregate show command.

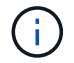

If you want to use a single mirrored data aggregate, then see [Step 1](#page-55-0) for instructions.

• The ha-config state of the controllers and chassis must be "mccip".

You issue the metrocluster configure command once on any of the nodes to enable the MetroCluster configuration. You do not need to issue the command on each of the sites or nodes, and it does not matter which node or site you choose to issue the command on.

The metrocluster configure command automatically pairs the two nodes with the lowest system IDs in each of the two clusters as disaster recovery (DR) partners. In a four-node MetroCluster configuration, there are two DR partner pairs. The second DR pair is created from the two nodes with higher system IDs.

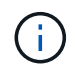

You must **not** configure Onboard Key Manager (OKM) or external key management before you run the command metrocluster configure.

#### **Steps**

<span id="page-55-0"></span>1. Configure the MetroCluster in the following format:

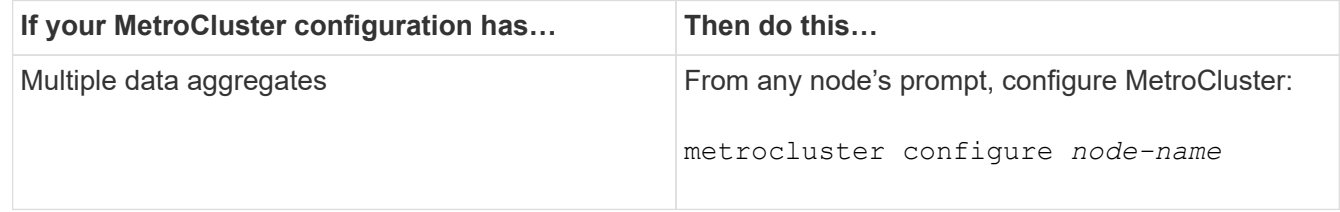

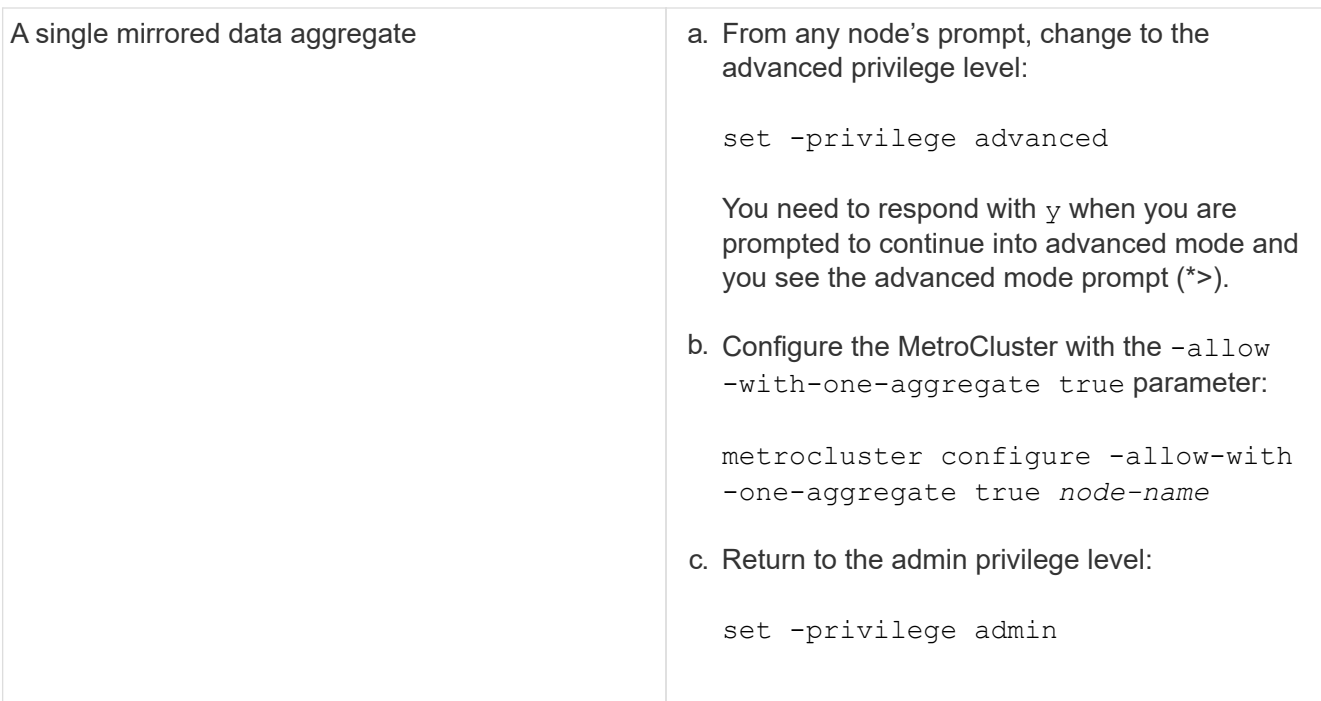

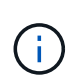

The best practice is to have multiple data aggregates. If the first DR group has only one aggregate and you want to add a DR group with one aggregate, you must move the metadata volume off the single data aggregate. For more information on this procedure, see [Moving a metadata volume in MetroCluster configurations.](https://docs.netapp.com/us-en/ontap-metrocluster/maintain/task_move_a_metadata_volume_in_mcc_configurations.html)

The following command enables the MetroCluster configuration on all of the nodes in the DR group that contains "controller\_A\_1":

```
cluster A::*> metrocluster configure -node-name controller A 1
[Job 121] Job succeeded: Configure is successful.
```
2. Verify the networking status on site A:

network port show

The following example shows the network port usage on a four-node MetroCluster configuration:

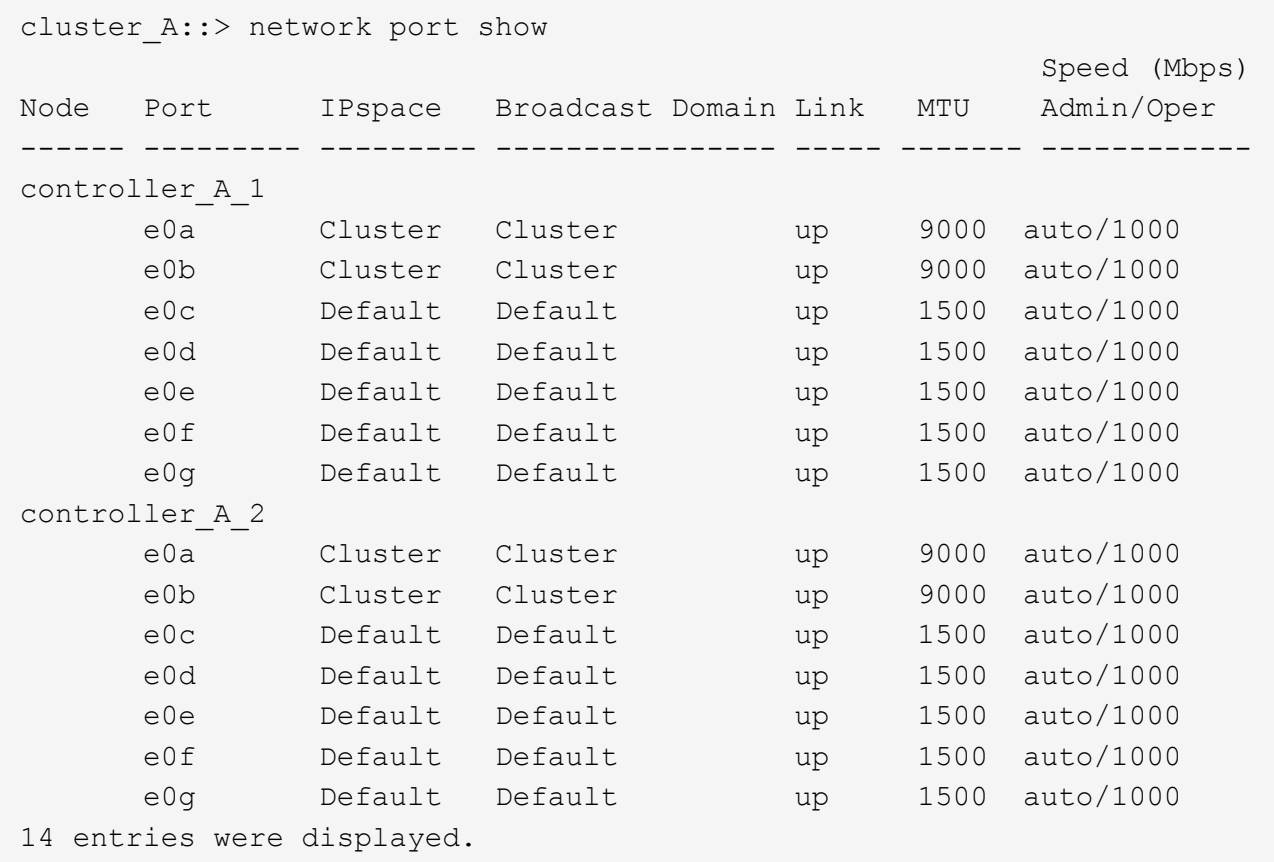

- 3. Verify the MetroCluster configuration from both sites in the MetroCluster configuration.
	- a. Verify the configuration from site A:

metrocluster show

```
cluster A::> metrocluster show
Configuration: IP fabric
Cluster Entry Name State
------------------------- ------------------- -----------
Local: cluster_A Configuration state configured
Mode normal<br>Remote: cluster_B    Configuration state configu
                     Configuration state configured
                      Mode normal
```
b. Verify the configuration from site B:

metrocluster show

```
cluster B::> metrocluster show
Configuration: IP fabric
Cluster Entry Name State
              ------------------------- ------------------- -----------
Local: cluster B Configuration state configured
mode normal normal normal
Remote: cluster A Configuration state configured
mode in the mormal mormal mormal \blacksquare
```
4. To avoid possible issues with nonvolatile memory mirroring, reboot each of the four nodes:

node reboot -node *node-name* -inhibit-takeover true

5. Issue the metrocluster show command on both clusters to again verify the configuration.

## **Configuring the second DR group in an eight-node configuration**

Repeat the previous tasks to configure the nodes in the second DR group.

## **Creating unmirrored data aggregates**

You can optionally create unmirrored data aggregates for data that does not require the redundant mirroring provided by MetroCluster configurations.

#### **About this task**

- You should know what drives or array LUNs will be used in the new aggregate.
- If you have multiple drive types in your system (heterogeneous storage), you should understand how you can verify that the correct drive type is selected.

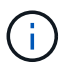

In MetroCluster IP configurations, remote unmirrored aggregates are not accessible after a switchover

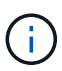

The unmirrored aggregates must be local to the node owning them.

- Drives and array LUNs are owned by a specific node; when you create an aggregate, all drives in that aggregate must be owned by the same node, which becomes the home node for that aggregate.
- Aggregate names should conform to the naming scheme you determined when you planned your MetroCluster configuration.
- *Disks and aggregates management* contains more information about mirroring aggregates.

### **Steps**

1. Enable unmirrored aggregate deployment:

```
metrocluster modify -enable-unmirrored-aggr-deployment true
```
2. Verify that disk autoassignment is disabled:

disk option show

3. Install and cable the disk shelves that will contain the unmirrored aggregates.

You can use the procedures in the Installation and Setup documentation for your platform and disk shelves.

[ONTAP Hardware Systems Documentation](https://docs.netapp.com/platstor/index.jsp)

4. Manually assign all disks on the new shelf to the appropriate node:

disk assign -disk *disk-id* -owner *owner-node-name*

5. Create the aggregate:

storage aggregate create

If you are logged in to the cluster on the cluster management interface, you can create an aggregate on any node in the cluster. To verify that the aggregate is created on a specific node, you should use the -node parameter or specify drives that are owned by that node.

You must also ensure that you are only including drives on the unmirrored shelf to the aggregate.

You can specify the following options:

- Aggregate's home node (that is, the node that owns the aggregate in normal operation)
- List of specific drives or array LUNs that are to be added to the aggregate
- Number of drives to include
- Checksum style to use for the aggregate
- Type of drives to use
- Size of drives to use
- Drive speed to use
- RAID type for RAID groups on the aggregate
- Maximum number of drives or array LUNs that can be included in a RAID group
- Whether drives with different RPM are allowed

For more information about these options, see the storage aggregate create man page.

The following command creates a unmirrored aggregate with 10 disks:

```
controller A 1::> storage aggregate create aggr1 controller A 1
-diskcount 10 -node controller A 1
[Job 15] Job is queued: Create aggr1 controller A 1.
[Job 15] The job is starting.
[Job 15] Job succeeded: DONE
```
6. Verify the RAID group and drives of your new aggregate:

storage aggregate show-status -aggregate *aggregate-name*

7. Disable unmirrored aggregate deployment:

```
metrocluster modify -enable-unmirrored-aggr-deployment false
```
8. Verify that disk autoassignment is enabled:

disk option show

#### **Related information**

[Disk and aggregate management](https://docs.netapp.com/ontap-9/topic/com.netapp.doc.dot-cm-psmg/home.html)

## **Checking the MetroCluster configuration**

You can check that the components and relationships in the MetroCluster configuration are working correctly.

#### **About this task**

You should do a check after initial configuration and after making any changes to the MetroCluster configuration.

You should also do a check before a negotiated (planned) switchover or a switchback operation.

If the metrocluster check run command is issued twice within a short time on either or both clusters, a conflict can occur and the command might not collect all data. Subsequent metrocluster check show commands do not show the expected output.

#### **Steps**

1. Check the configuration:

metrocluster check run

The command runs as a background job and might not be completed immediately.

```
cluster A:: > metrocluster check run
The operation has been started and is running in the background. Wait
for
it to complete and run "metrocluster check show" to view the results. To
check the status of the running metrocluster check operation, use the
command,
"metrocluster operation history show -job-id 2245"
```

```
cluster A::> metrocluster check show
Component Result
------------------- ---------
nodes ok
lifs ok
config-replication ok
aggregates ok
clusters ok
connections ok
volumes ok
7 entries were displayed.
```
2. Display more detailed results from the most recent metrocluster check run command:

metrocluster check aggregate show metrocluster check cluster show metrocluster check config-replication show metrocluster check lif show metrocluster check node show

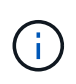

The metrocluster check show commands show the results of the most recent metrocluster check run command. You should always run the metrocluster check run command prior to using the metrocluster check show commands so that the information displayed is current.

The following example shows the metrocluster check aggregate show command output for a healthy four-node MetroCluster configuration:

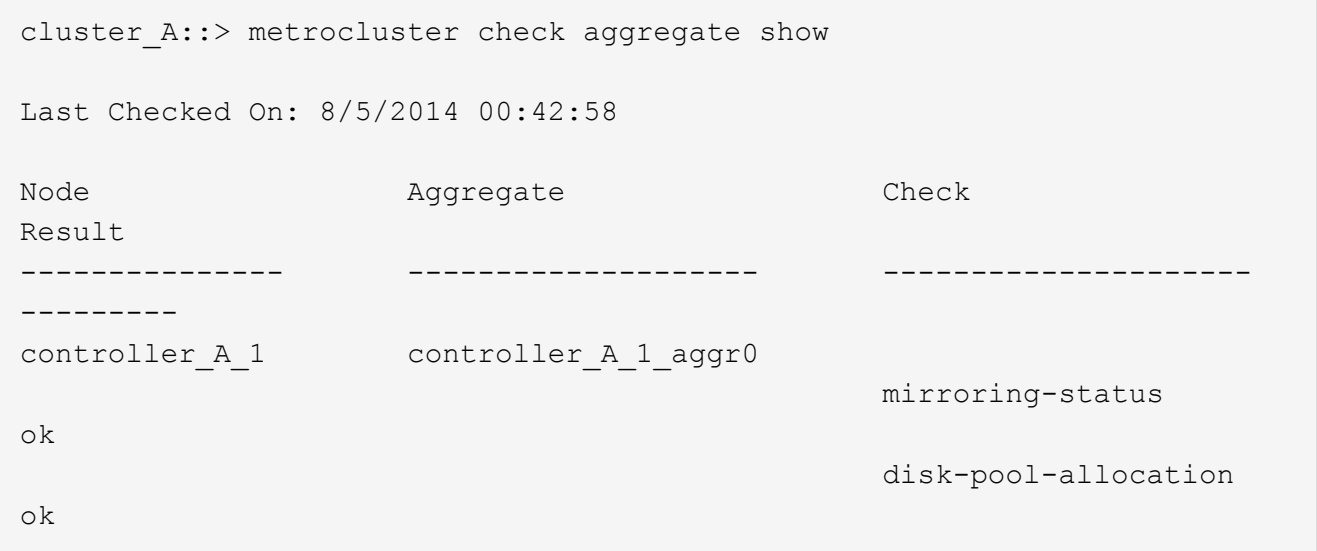

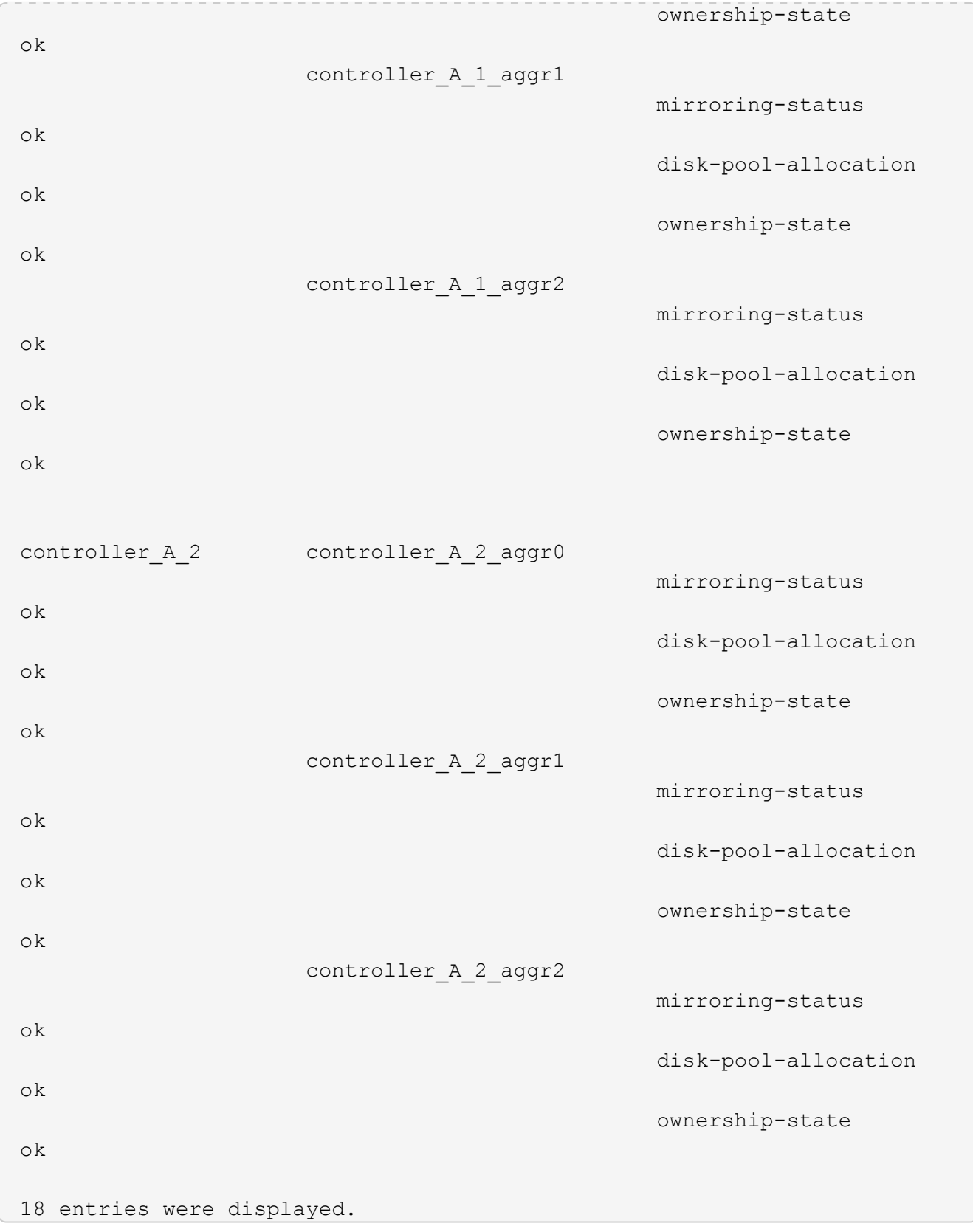

The following example shows the metrocluster check cluster show command output for a healthy four-node MetroCluster configuration. It indicates that the clusters are ready to perform a negotiated switchover if necessary.

```
Last Checked On: 9/13/2017 20:47:04
Cluster Check Check Result
--------------------- ------------------------------- ---------
mccint-fas9000-0102
                  negotiated-switchover-ready not-applicable
                switchback-ready not-applicable
                  job-schedules ok
                  licenses ok
                  periodic-check-enabled ok
mccint-fas9000-0304
                  negotiated-switchover-ready not-applicable
                switchback-ready not-applicable
                  job-schedules ok
                  licenses ok
                  periodic-check-enabled ok
10 entries were displayed.
```
### **Related information**

[Disk and aggregate management](https://docs.netapp.com/ontap-9/topic/com.netapp.doc.dot-cm-psmg/home.html)

[Network and LIF management](https://docs.netapp.com/us-en/ontap/network-management/index.html)

## **Completing ONTAP configuration**

After configuring, enabling, and checking the MetroCluster configuration, you can proceed to complete the cluster configuration by adding additional SVMs, network interfaces and other ONTAP functionality as needed.

## <span id="page-63-0"></span>**Verifying switchover, healing, and switchback**

You should verify the switchover, healing, and switchback operations of the MetroCluster configuration.

#### **Step**

1. Use the procedures for negotiated switchover, healing, and switchback that are mentioned in the *MetroCluster Management and Disaster Recovery Guide*.

[MetroCluster management and disaster recovery](https://docs.netapp.com/ontap-9/topic/com.netapp.doc.dot-mcc-mgmt-dr/home.html)

## <span id="page-63-1"></span>**Configuring the MetroCluster Tiebreaker or ONTAP Mediator software**

You can download and install on a third site either the MetroCluster Tiebreaker software, or, beginning with ONTAP 9.7, the ONTAP Mediator.

#### **Before you begin**

You must have a Linux host available that has network connectivity to both clusters in the MetroCluster configuration. The specific requirements are in the MetroCluster Tiebreaker or ONTAP Mediator documentation.

If you are connecting to an existing Tiebreaker or ONTAP Mediator instance, you need the username, password, and IP address of the Tiebreaker or Mediator service.

If you must install a new instance of the ONTAP Mediator, follow the directions to install and configure the software.

[Configuring the ONTAP Mediator service for unplanned automatic switchover](https://docs.netapp.com/us-en/ontap-metrocluster/install-ip/concept_mediator_requirements.html)

If you must install a new instance of the Tiebreaker software, follow the [directions to install and configure the](https://docs.netapp.com/us-en/ontap-metrocluster/tiebreaker/concept_overview_of_the_tiebreaker_software.html) [software.](https://docs.netapp.com/us-en/ontap-metrocluster/tiebreaker/concept_overview_of_the_tiebreaker_software.html)

#### **About this task**

You cannot use both the MetroCluster Tiebreaker software and the ONTAP Mediator with the same MetroCluster configuration.

[Considerations for using ONTAP Mediator or MetroCluster Tiebreaker](https://docs.netapp.com/us-en/ontap-metrocluster/install-ip/concept_considerations_mediator.html)

#### **Step**

1. Configure the ONTAP Mediator service or the Tiebreaker software:

◦ If you are using an existing instance of the ONTAP Mediator, add the ONTAP Mediator service to ONTAP:

```
metrocluster configuration-settings mediator add -mediator-address ip-
address-of-mediator-host
```
◦ If you are using the Tiebreaker software, refer to the [Tiebreaker documentation.](https://docs.netapp.com/us-en/ontap-metrocluster/tiebreaker/concept_overview_of_the_tiebreaker_software.html)

## <span id="page-64-0"></span>**Protecting configuration backup files**

You can provide additional protection for the cluster configuration backup files by specifying a remote URL (either HTTP or FTP) where the configuration backup files will be uploaded in addition to the default locations in the local cluster.

### **Step**

1. Set the URL of the remote destination for the configuration backup files:

system configuration backup settings modify URL-of-destination

The [Cluster Management with the CLI](https://docs.netapp.com/ontap-9/topic/com.netapp.doc.dot-cm-sag/home.html) contains additional information under the section *Managing configuration backups*.

### **Copyright information**

Copyright © 2024 NetApp, Inc. All Rights Reserved. Printed in the U.S. No part of this document covered by copyright may be reproduced in any form or by any means—graphic, electronic, or mechanical, including photocopying, recording, taping, or storage in an electronic retrieval system—without prior written permission of the copyright owner.

Software derived from copyrighted NetApp material is subject to the following license and disclaimer:

THIS SOFTWARE IS PROVIDED BY NETAPP "AS IS" AND WITHOUT ANY EXPRESS OR IMPLIED WARRANTIES, INCLUDING, BUT NOT LIMITED TO, THE IMPLIED WARRANTIES OF MERCHANTABILITY AND FITNESS FOR A PARTICULAR PURPOSE, WHICH ARE HEREBY DISCLAIMED. IN NO EVENT SHALL NETAPP BE LIABLE FOR ANY DIRECT, INDIRECT, INCIDENTAL, SPECIAL, EXEMPLARY, OR CONSEQUENTIAL DAMAGES (INCLUDING, BUT NOT LIMITED TO, PROCUREMENT OF SUBSTITUTE GOODS OR SERVICES; LOSS OF USE, DATA, OR PROFITS; OR BUSINESS INTERRUPTION) HOWEVER CAUSED AND ON ANY THEORY OF LIABILITY, WHETHER IN CONTRACT, STRICT LIABILITY, OR TORT (INCLUDING NEGLIGENCE OR OTHERWISE) ARISING IN ANY WAY OUT OF THE USE OF THIS SOFTWARE, EVEN IF ADVISED OF THE POSSIBILITY OF SUCH DAMAGE.

NetApp reserves the right to change any products described herein at any time, and without notice. NetApp assumes no responsibility or liability arising from the use of products described herein, except as expressly agreed to in writing by NetApp. The use or purchase of this product does not convey a license under any patent rights, trademark rights, or any other intellectual property rights of NetApp.

The product described in this manual may be protected by one or more U.S. patents, foreign patents, or pending applications.

LIMITED RIGHTS LEGEND: Use, duplication, or disclosure by the government is subject to restrictions as set forth in subparagraph (b)(3) of the Rights in Technical Data -Noncommercial Items at DFARS 252.227-7013 (FEB 2014) and FAR 52.227-19 (DEC 2007).

Data contained herein pertains to a commercial product and/or commercial service (as defined in FAR 2.101) and is proprietary to NetApp, Inc. All NetApp technical data and computer software provided under this Agreement is commercial in nature and developed solely at private expense. The U.S. Government has a nonexclusive, non-transferrable, nonsublicensable, worldwide, limited irrevocable license to use the Data only in connection with and in support of the U.S. Government contract under which the Data was delivered. Except as provided herein, the Data may not be used, disclosed, reproduced, modified, performed, or displayed without the prior written approval of NetApp, Inc. United States Government license rights for the Department of Defense are limited to those rights identified in DFARS clause 252.227-7015(b) (FEB 2014).

#### **Trademark information**

NETAPP, the NETAPP logo, and the marks listed at<http://www.netapp.com/TM>are trademarks of NetApp, Inc. Other company and product names may be trademarks of their respective owners.